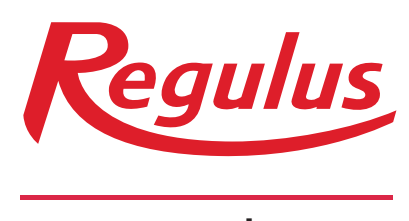

## www.regulus.eu

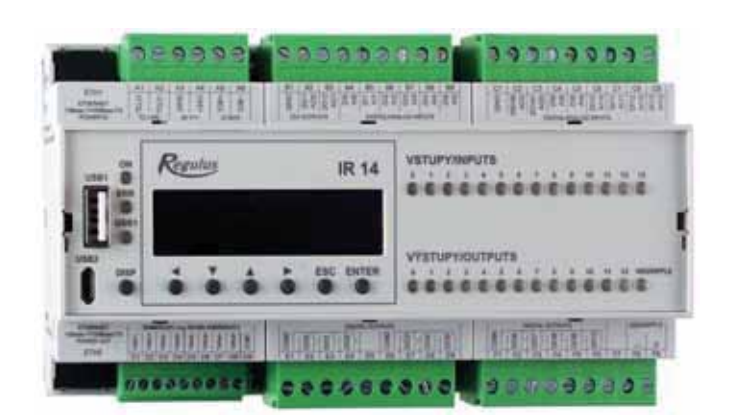

Instruction Manual **EN IR 14 Heating Controller V.: IR14 CTC** 

Valid for FW 1.0.9.0

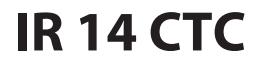

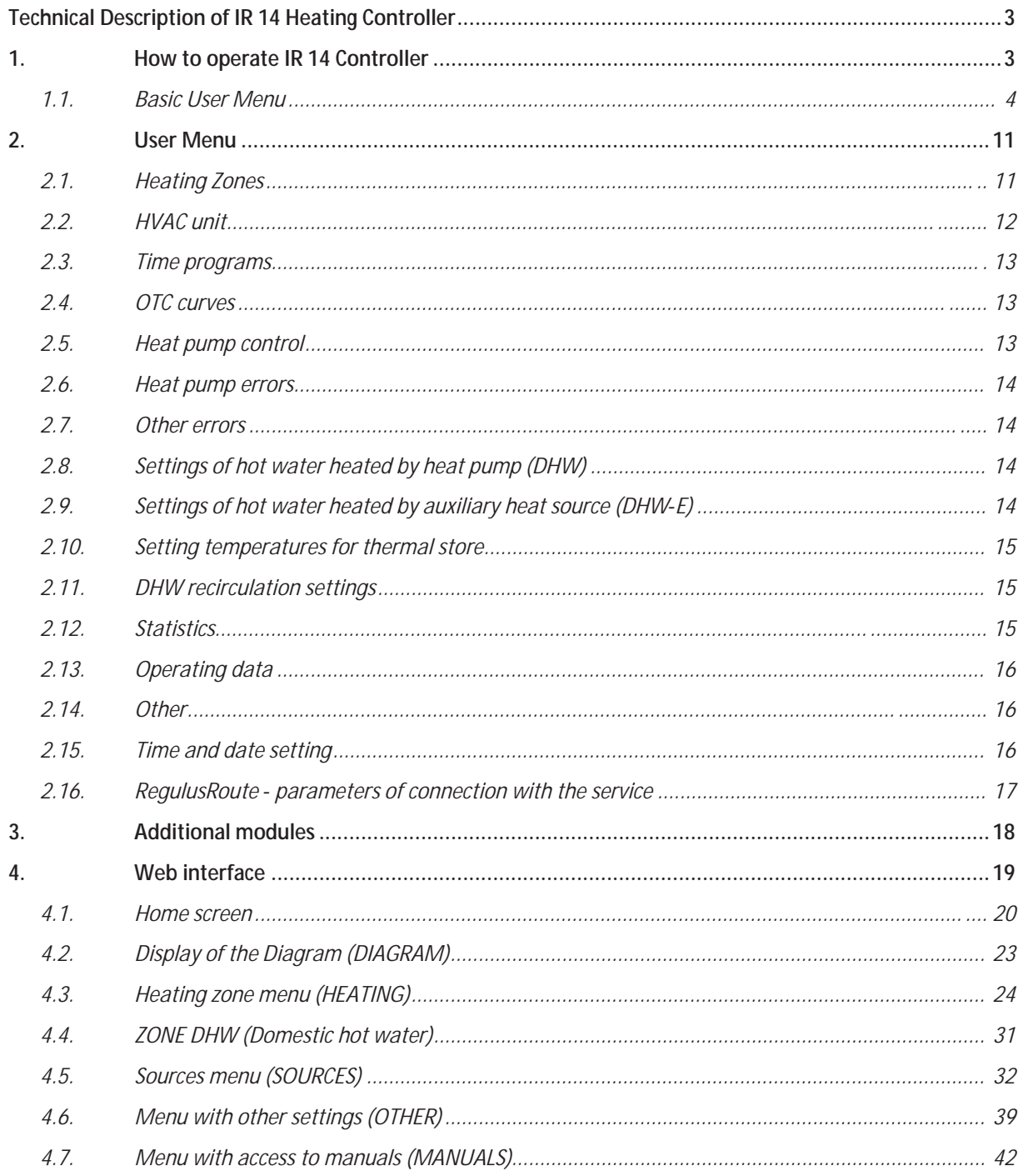

# **Technical Description of IR 14 Heating Controller**

### **Variant IR14 CTC**

IR 14 Heating Controller (var. IR14 CTC) is a controller of heating systems with a CTC heat pump and a solar thermal system. The controller can handle up to 6 heating zones with a mixing valve, DHW heating by a heat pump, DHW heating by a switched heat source, it can also control auxiliary heat sources (electric or gas-fired boilers) and a HRV unit.

IR 14 Heating Controller is controlled by seven keys. Information is shown on a 4-line display. The Controller features 11 analogue inputs for temperature measurements (by Pt 1000 temperature sensors) one analogue input for a pressure transducer (4-20mA) and one input for Ripple control signal. Each of the analogue inputs can be used a a binary input. Further it features 11 relay outputs (250V 3A) and two PWM/0-10V outputs capable of continuous control..

The Controller is fitted with an Ethernet interface f or a service intervention, firmware upgrades and eventually elementary visualization of the concerned heating system. The Controller also features an RS485 communication interface for connection of CTC heat pumps. As an option, an extension module can be connected to the Controller, e.g. for communication with OpenTherm boilers, to increase the number of heating zones, a module for control of HRV etc.

# **1. How to operate IR 14 Controller**

The controller is operated using 6 keys  $\triangle$ ,  $\triangleright$ ,  $\triangle$ ,  $\triangleright$ , **ESC**, **ENTER** on its front panel. The **DISP** key switches between the control program menu and menu with information on the controller. It is not necessary to use this key during operation.

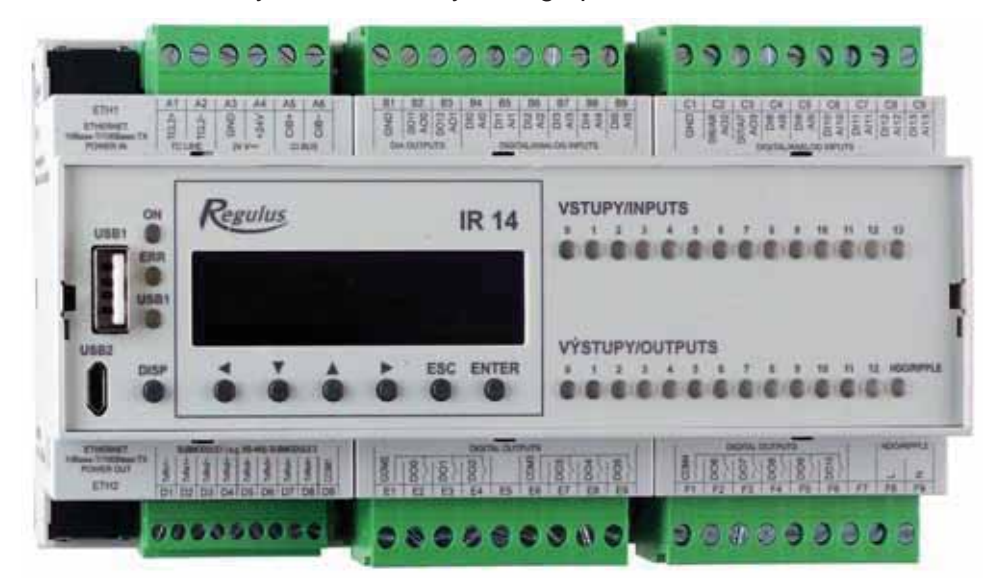

The keys  $\blacktriangle$ ,  $\blacktriangledown$  are used to browse in the menu. In order to edit a parameter, press **ENTER** and a cursor appears on the parameter. The values of numeric parameters can be increased/decreased by pressing  $\triangle$  /  $\triangledown$  keys. Selection parameters (e.g. ON/OFF) are chosen by pressing keys  $\leq$ ,  $\geq$ . When finished, pressing **ENTER** will move the cursor to the next parameter in the same display. Parameter editing can be also exited without saving by pressing the key **ESC**.

### **1.1. Basic User Menu**

Pressing **ESC** in the basic User menu will always bring back the first – basic display.

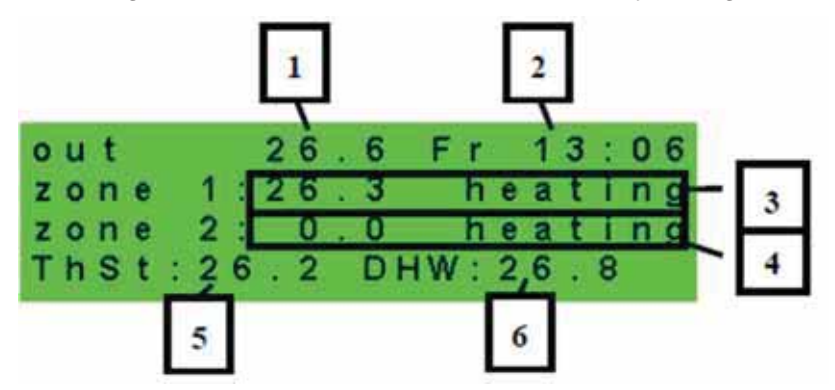

- *1 outdoor temperature*
- *2 weekday and time*
- *3 temperature in zone (if room temp. sensor is used)*
- *4 heating water temperature (if no room temp. sensor is used)*
- *5 temperature in thermal store*
- *6 temperature in DHW storage tank*

#### Heating zone display (zone 1, zone 2):

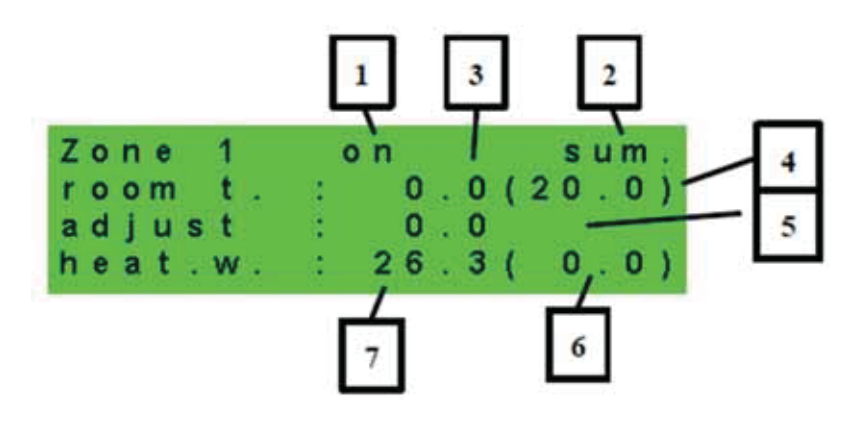

*1 – zone state (information on the current heating zone state)* 

*2 – current and desired room temperature (if no room sensor is used, the data is shown as 0.0)* 

*3 – adjustment to the desired room temperature. When a room unit is used, "PJ" appears and the adjustment made by this unit is shown.* 

#### *4 – current and desired heating water temperature for the zone*

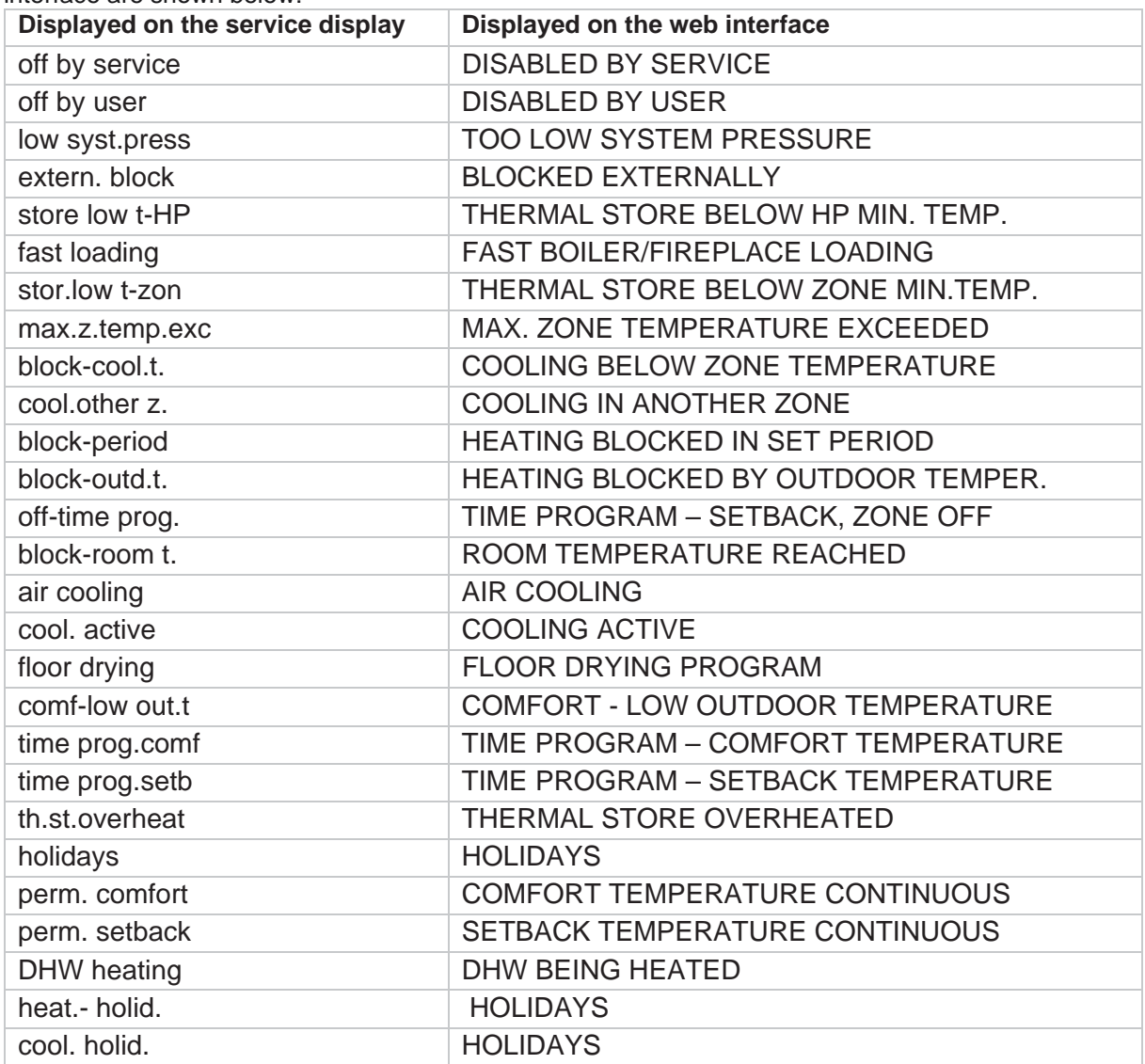

Possible operating states indicated on the service display and their equivalent in the controller web interface are shown below:

#### Solar thermal system display:

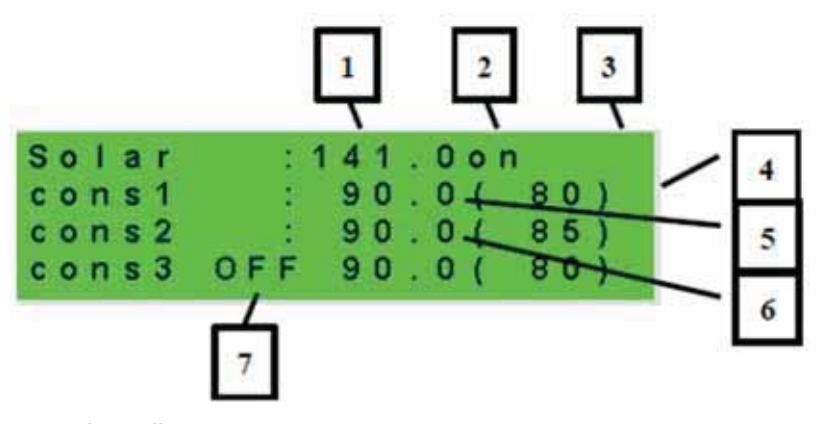

*1 – solar collector temperature* 

*2 – system ON*

- *3 ON = solar pump running*
- *4 marking of the currently heated DHW storage tank*
- *5 DHW storage tank 1, current temp (desired in solar heating)*
- *6 DHW storage tank 2, current temp (desired in solar heating)*
- *7– DHW storage tank 3, not used*

Display of DHW zone heated by an auxiliary heat source (DHW-E):

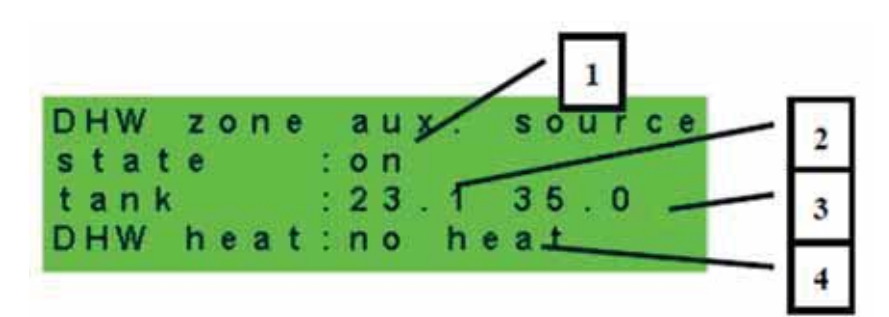

- *1 zone state (on / off / no)*
- *2 current temperature in DHW tank*
- *3 desired temperature in DHW tank*
- *4 heating by el. element (heat / no heat)*

Display of DHW zone heated by a heat pump (DHW):

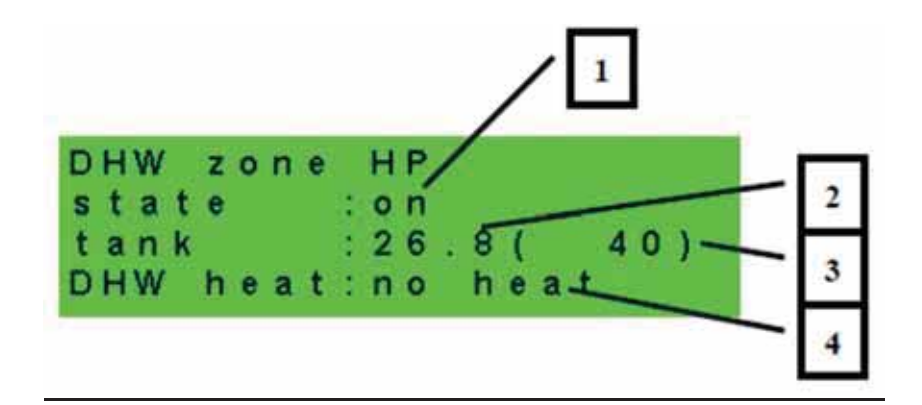

- *1 zone state (on / off / no)*
- *2 current temperature in DHW tank*
- *3 desired temperature in DHW tank*
- *4 heating by heat pump (heat / no heat)*

### Heat Pump, cascade display:

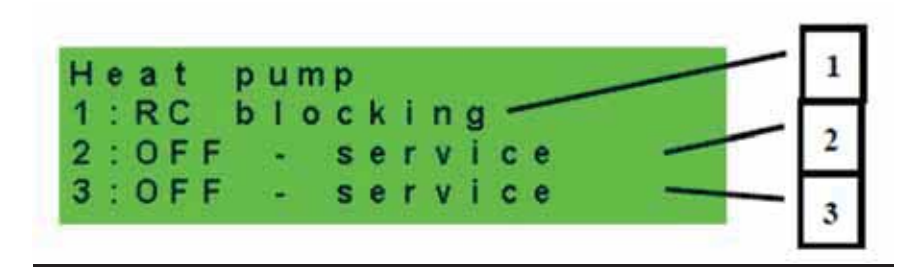

*1 – state of heat pump No.1, No. 2, No. 3* 

In this section, heat pump states are shown that are enabled on the Service level. The states can be following:

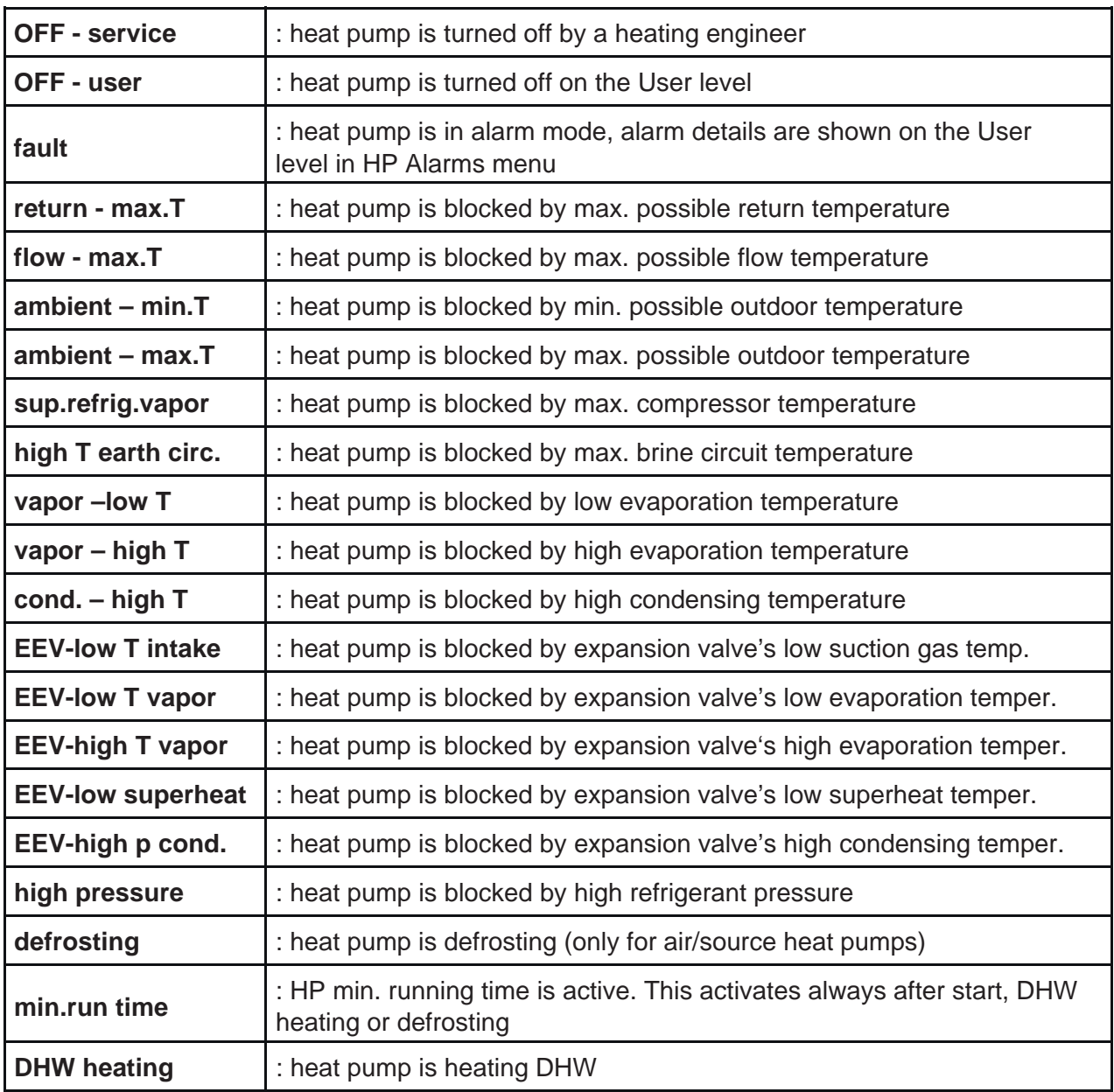

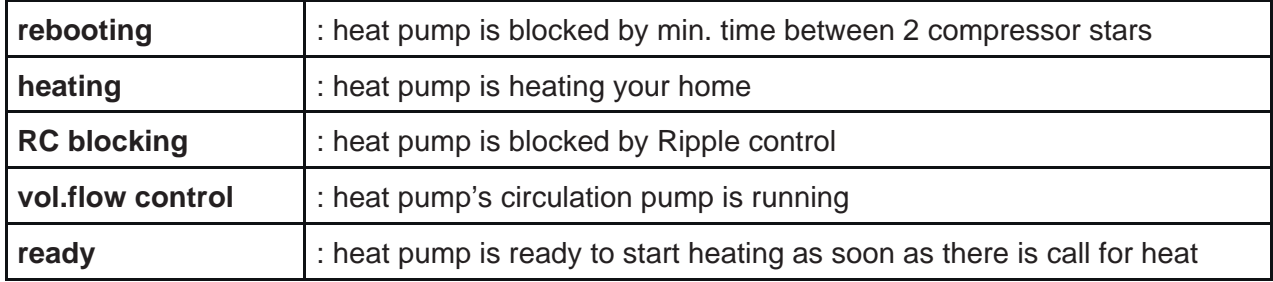

Display of auxiliary heat source and thermal store:

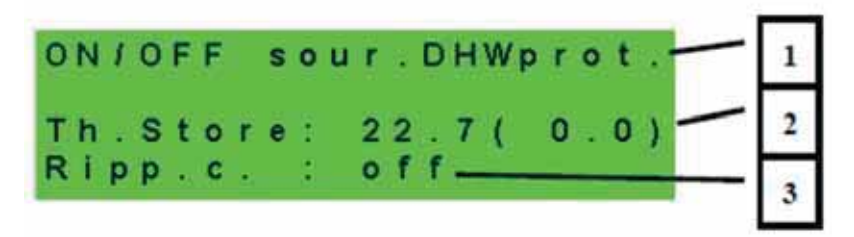

*1 – state of auxiliary source: heat / no heat / none* 

- *2 current thermal store temperature (desired)*
- *3 Ripple control signal: on / off*

Display of auxiliary heat source connected via OpenTherm interface:

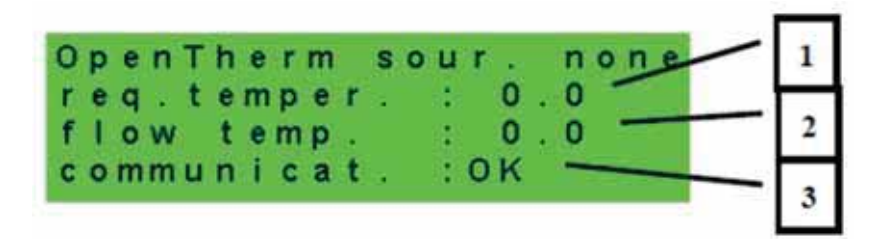

- *1 state of OT source heat / no heat / none*
- *2 real flow temp. of OT source*
- *3 state of communication with OT source: OK / error*

Display with firmware version and release date:

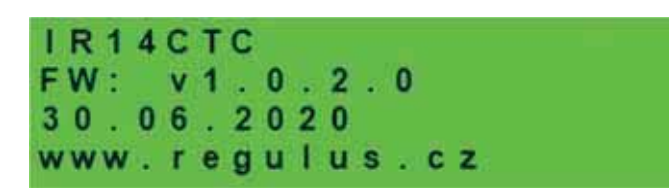

Controller in factory setting:

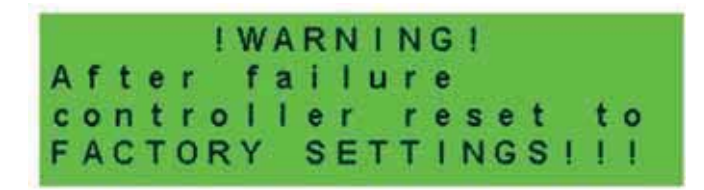

If the display shows the text above with warning about the controller being reset to default settings, it is necessary to contact a service provider who shall set the respective controller parameters.

### Selection of the desired setting (menu):

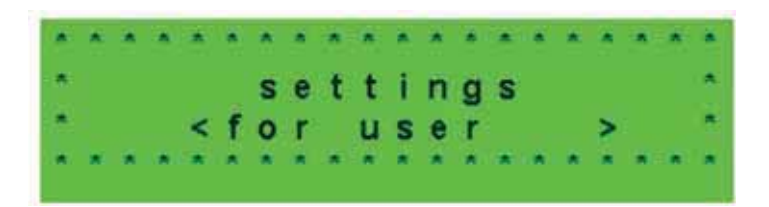

While in MENU, use arrow keys  $\prec$ ,  $\succ$  to select the desired setting:

**Settings < for user >** – user setting of zones, DHW heating and other parameters.

**Settings < add.modules >** - display of basic information on additional modules, if present.

**Settings < service >** – service setting of zones, DHW heating, heat sources and other parameters.

# *Access to the Service Menu is password protected and parameter adjustments in the service menu are not intended for laymen!*

**< circulation >** - setting of immediate DHW recirculation (circulation period). After the set recirculation time expires, the function will be turned off automatically.

**< zones 3 to 6 >** - basic setting of heating zones 3 to 6 (zones have to be connected to IR via additional modules). The adjustment range is dedcribed in Chapter 2.1 (setting of heating zones 1 and 2).

## **2. User Menu**

The keys  $\leq$ ,  $\geq$  enable browsing in the User Menu, and the selected item can be entered by pressing **ENTER.** 

### **2.1. Heating Zones**

#### Heating Zone basic settings

- **T comfort (°C)** ............ Setting comfort temperature in zone (desired room temperature).
- **T setback (°C)** ............ Setting setback temperature in zone (desired room temperature).

*During a day, the controller switches the desired zone temperatures by the preset time schedule (for zones 3 to 6 adjustable from the web interface only).* 

**zone on** ....................... Switching on a heating zone on the User level. When a zone is switched off on the User level, the circulation pump will be switched off and the mixing valve will shift to closed position.

*The pump and valve can be activated by frost protection (if on and active).* 

#### Summer/winter mode

- **state** ............................ Switching on/off the function for automatic transition between summer and winter modes. *Summer/Winter* mode is intended to turn on zone heating when the outdoor temperature stays below the preset threshold temperature **(winter temp)** for a certain time **(winter time)**, and vice versa, to turn off zone heating when the outdoor temperature exceeds the preset threshold temperature **(summer temp)** for a certain time **(summer time)**.
- **summer temp (°C)** ..... If the outdoor temperature keeps above this value for the time set in parameter *summer time*, the Controller will switch to *summer* mode.

**summer time (h)** ........ see *summer temp*.

**winter temp (°C)** ......... If the outdoor temperature keeps below this value for the time set in parameter *winter time*, the Controller will switch to *winter* mode.

**winter time (h)** ............ see *winter temp.*

### **2.2. HVAC unit**

#### HVAC Zone basic settings

**comfort (%)** ................ HRV unit power settings during a "comfort" mode from 15 to 100%. **setback (%)** ................ HRV unit power settings during a "setback" mode from 15 to 100%. *During a day, the controller switches the desired HVAC unit power by the preset time schedule (adjustable from the web interface only).* 

**zone on** ......................... Switching on Zone on the User level.

#### Boost function 1, 2, 3 settings

**boost 1, 2, 3**................ Switching on the Boost function. HVAC unit power will be temporarily raised to the set *power* level for a time span set by the *period* value. After the Boost period expires, the HVAC unit will be switched back to automatic mode. This function could be also switched on by a button connected to one of the controller inputs (see the service level).

**power (%)** ................... see *boost 1, 2, 3*.

**duration (hh:mm)**....... see *boost 1, 2, 3*.

#### Summer bypass settings

**summer bypass** ......... Switching on the Summer bypass function. This function can be assigned to a room sensor in one of heating zones (however onky when a room sensor/unit is present in the respective zone). The sensor used is defined by the parameter **assign function to zone**. This function opens the bypass flap when the outside temperature is lower than set room temperature **(request t.)** on the selected room sensor. At the same time, the outdoor temperature shall be higher than the minimum outdoor temperature value set on the service level. The summer bypass function can only be switched on in the summer mode of the selected zone (the parameter can be set on the service level).

**assign function to zone (zone number 1 – 6)** 

.................................... see *summer bypass*.

**request t. (°C)** ............. see *summer bypass*.

#### **2.3. Time programs**

Time programs can be set either for separate days, or in blocks Mo-Fr and Sa-Su. When the program is being set for separate days, there are 2 transitions from Comfort to Setback and 2 from Setback to Comfort for each day.

When the program is being set in blocks, there are similarly 2 transitions for the blocks Mo-Fr and Sa-Su. By selecting *copy YES*, the respective blocks of time program will be rewritten..

If program copying is not desired, keep the option *copy NO* and leave the menu by pressing **ESC**.

**Holiday mode** – specific temperatures in zones can be set for the set holiday period which the controller will maintain..

### **2.4. OTC curves**

The weather-compensating heating curve is calculated from heating system parameters that are entered on the Controller service level. On the User level, the basic curve can be shifted in parallel or its inclination changed using two parameters.

### **OTC curve shift (°C)**

 .................................... OTC curve shift for the set outdoor temperatures of -15 °C and +15 °C. When the curve is shifted at one of the points, the other point always remains unchanged (i.e. the curve rotates around it).

The next displays can show a modified OTC curve described by 4 points [E1, I1] to [E4, I4], where E1, E2, E3 and E4 are set outdoor temperatures and I1, I2, I3 and I4 the respective calculated desired weather-compensated heating water temperatures.

### **2.5. Heat pump control**

**HP1, HP2, HP3** ........... Switching on/off one of heat pumps in cascade on a User level. *A heat pump switched off on the User level still communicates with the Controller, however no demands from heating/DHW are sent to it.* 

### **2.6. Heat pump errors**

In this menu all heat pump errors can be reset (by changing the option Reset all errors to Yes). By pressing the down arrow, the HP error log can be browsed.

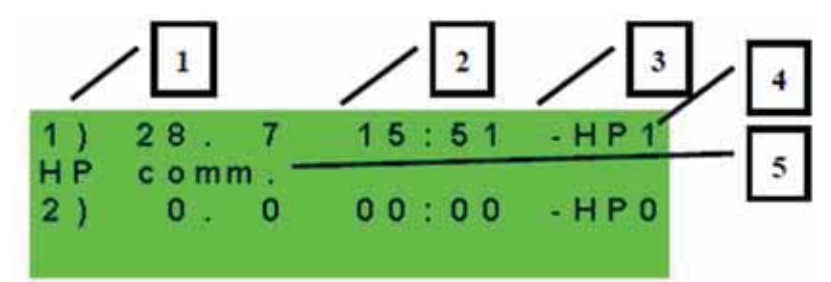

- *1 error serial number (1 10)*
- *2 date & time of error occurrence*
- *3 information if the error is still active (A)*
- *4 number of HP with error (1 10)*
- *5 error text description*

#### **2.7. Other errors**

List of recent controller faults other than heat pump errors. These errors include, for example, errors of sensors, connected modules, errors of heat sources...

### **2.8. Settings of hot water heated by heat pump (DHW)**

**DHW on** .......................Switching on DHW heating by heat pump on the User level.

**T comfort (°C)** ............ Desired temperature in Comfort mode.

**T setback (°C)** ............ Desired temperature in Setback mode.

*During a day, the controller switches the desired DHW temperature from HP by the preset time schedule.*

### **2.9. Settings of hot water heated by auxiliary heat source (DHW-E)**

#### Basic settings of DHW-E

**DHW-E on** ................... Switching on DHW heating by auxiliary heat source on the User level.

**T comfort (°C)** ............ Desired temperature in Comfort mode.

**T setback (°C)** ............ Desired temperature in Setback mode.

*During a day, the controller switches the desired DHW temperature from an auxiliary source by the preset time schedule.*

#### Anti-Legionella function

Anti-Legionella function is designed for thermal "disinfection" of hot water storage tanks, primarily against Legionella bacteria.

*When this function is ON, the hot water storage tank heats up to at least 65°C once in a week, at a preset time on a preset day. Heating is switched off either when this temperature is reached, or after two hours from switching this function on, disregarded of the temperature.* 

**on** ................................ Switching on Anti Legionella function on the User level.

**Day on (Mo-Su)** Weekday when the function is switched on.

**Hour on (h) .................** Hour when the function is switched on.

### **2.10. Setting temperatures for thermal store**

**ThSt on** .............................Switching on thermal store heating on the User level.

**T comfort (°C)** ............ Desired temperature in Comfort mode.

**T setback (°C)** ............ Desired temperature in Setback mode.

*During a day, the controller switches the desired thermal store temperature by the preset time schedule.* 

*The real desired thermal store temperature is the maximum of all demands from zones (heating zones, thermal store zone, demands from universal functions...).* 

### **2.11. DHW recirculation settings**

DHW recirculation and its time program settings on the User level. When recirculation is on, it is performed following the time schedule set for each day. For this period, circulation time and idle time of the circulation pump can be set if its continuous operation is not desired.

**on** ................................ Recirculation switched on..

**circ time (min)** ............ Circulation pump running time setting (pump is running) **idle time (min)** ............ Circulation pump running time setting (pump is idle).

User can set up separate days when recirculation is on.

### **2.12. Statistics**

HP statistics is displayed here (number of compressor starts and operating time) and statistics of DHW and auxiliary source operating time.

### **2.13. Operating data**

All temperatures, pressure, most important heat pump temperatures and states and controller output values are displayed here for the user.

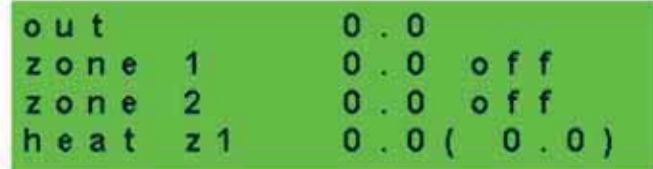

An **E** letter at the end of the temperature sensor line means that the given temperature sensor is outside its permitted working range and it is necessary to check this sensor and its connection and correct the fault.

### **2.14. Other**

#### **Website password reset**

 .................................... Controller website username and password reset for User level (select reset). By resetting the default values are set (username: user, password: user).

#### **Lang. of heat pump state and error email language**

 .................................... Selection of the language in which the heat pump statuses, sensor names, blocks and system faults will be displayed on the display and on the web.

#### **2.15. Time and date setting**

Time and date shall be set to ensure proper operation of time programs (zones, recirculation, DHW heating etc.). Clock is set in 24 hour format.

*If the controller is connected to the Internet, the date and time are automatically updated every hour using NTP time servers..* 

After time and day are set, pressing  $\vee$  key will show the display:

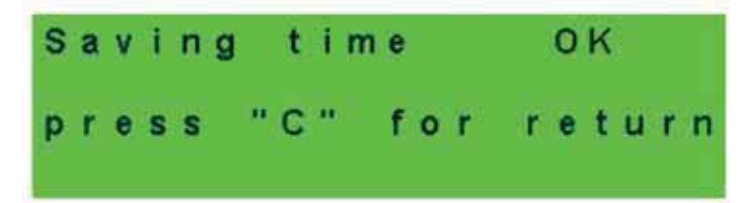

When this display appears, the time and date will be stored in the controller memory.

### **2.16. RegulusRoute - parameters of connection with the service**

RegulusRoute service enables remote access to the Controller avoiding the need to use a public IP address. If you wish to have this service configured, kindly contact Regulus.

**RegulusRoute** ............ displays whether the service is on. **Service status** ............ displays the current service status and error information.

Then follows the information about IR driver, remote server of RegulusRoute service along with a detailed description of the last fault of the service. This information can be useful when solving connection errors with a service technician.

**IR name** ...................... IR14 Controller login name to RegulusRoute service.

# **3. Additional modules**

In the basic menu, when *add.modules* are selected, user information on additional modules (if present) can be viewed.

Fire Module

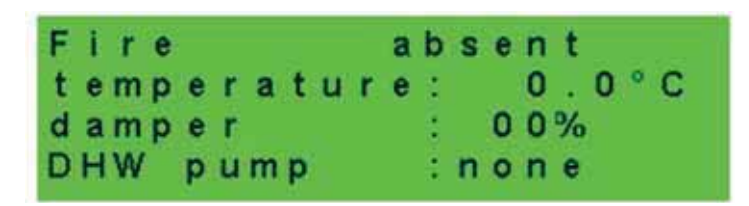

**Temperature (°C)** ....... Fireplace flow temperature.

**Damper (%)** ................ Display of how opened is the damper of the air supply to the fireplace.

**DHW pump** ................. Display of the state of pump for DHW heating from Thermal Store (on/off).

UNI module, UNI module 2

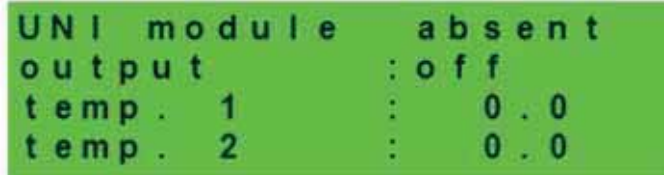

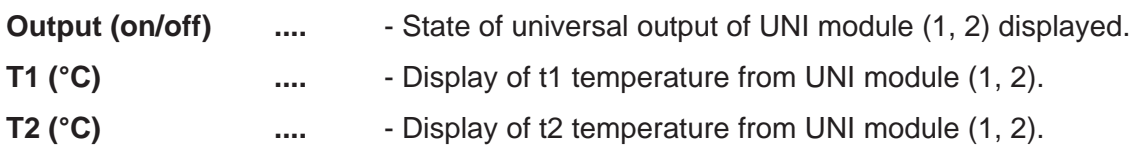

# **4. Web interface**

The controller involves an integrated website showing a heating system overview and user settings.

For its website access, the controller shall be connected to a LAN or directly to a PC using a network cable. The parameters for the network connection (IP address, gateway address and subnet mask) can be found in the controller information by pressing the **DISP** key. Pressing **DISP** again will return the controller to user display.

After the controller is connected to a LAN, by entering its IP address into the browser address bar the initial login form will be displayed:

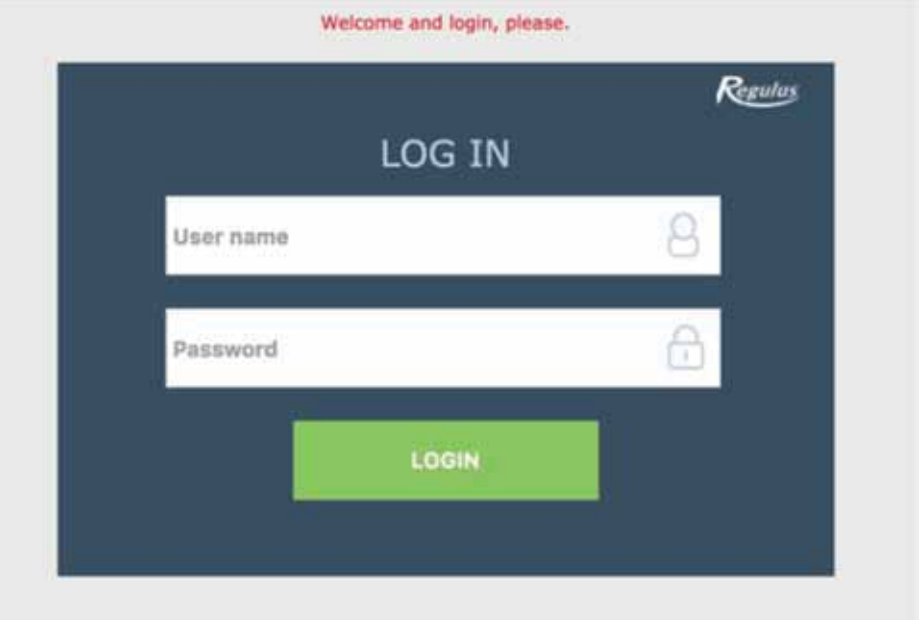

Login name for user level is: **user**, Password for user level is: **user.**

After login to the IR controller via the website interface through IR Client app or RegulusRoute service the basic screen with tiles appears.

In the mobile version of the website, it is possible to expand the menu by clicking on the icon in the upper left corner, while the logout button and the flag for changing the language version is located in the upper right corner.

When editing values (numbers, texts), it is necessary to confirm each change by pressing the **SAVE CHANGES** button.

### **4.1. Home screen**

The home screen contains basic information about the two heating zones, DHW heating, recirculation and Heat Recovery Ventilation zone.

**Service-enabled zones** are highlighted in colour and can be controlled. **Service-deactivated zones** are only shown and cannot be controlled.

The home page displayed in a computer browser

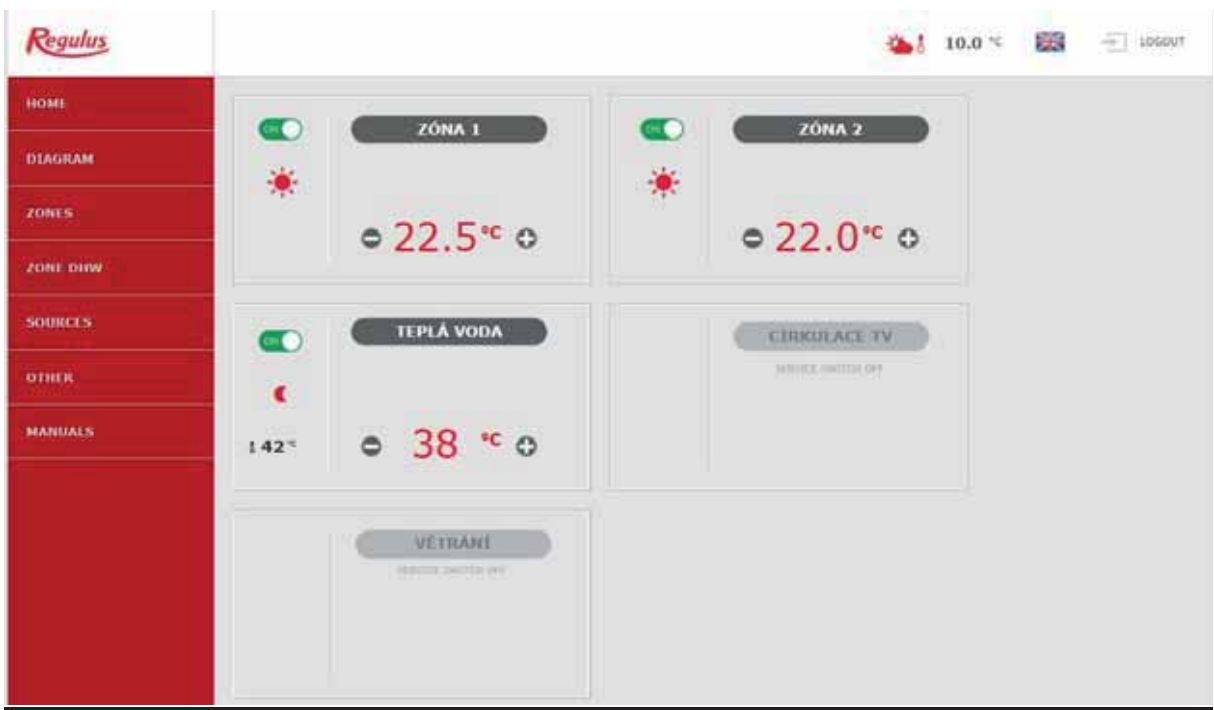

The home page displayed in the IR Client mobile app

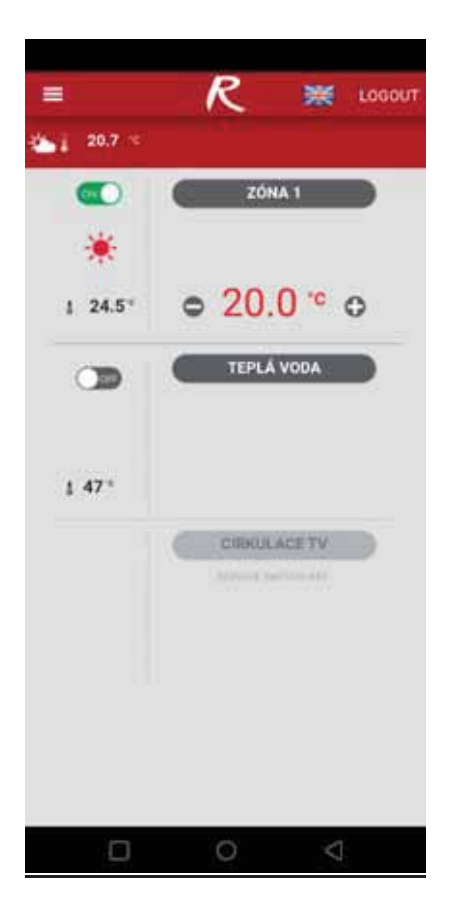

### Tiles for space and DHW heating

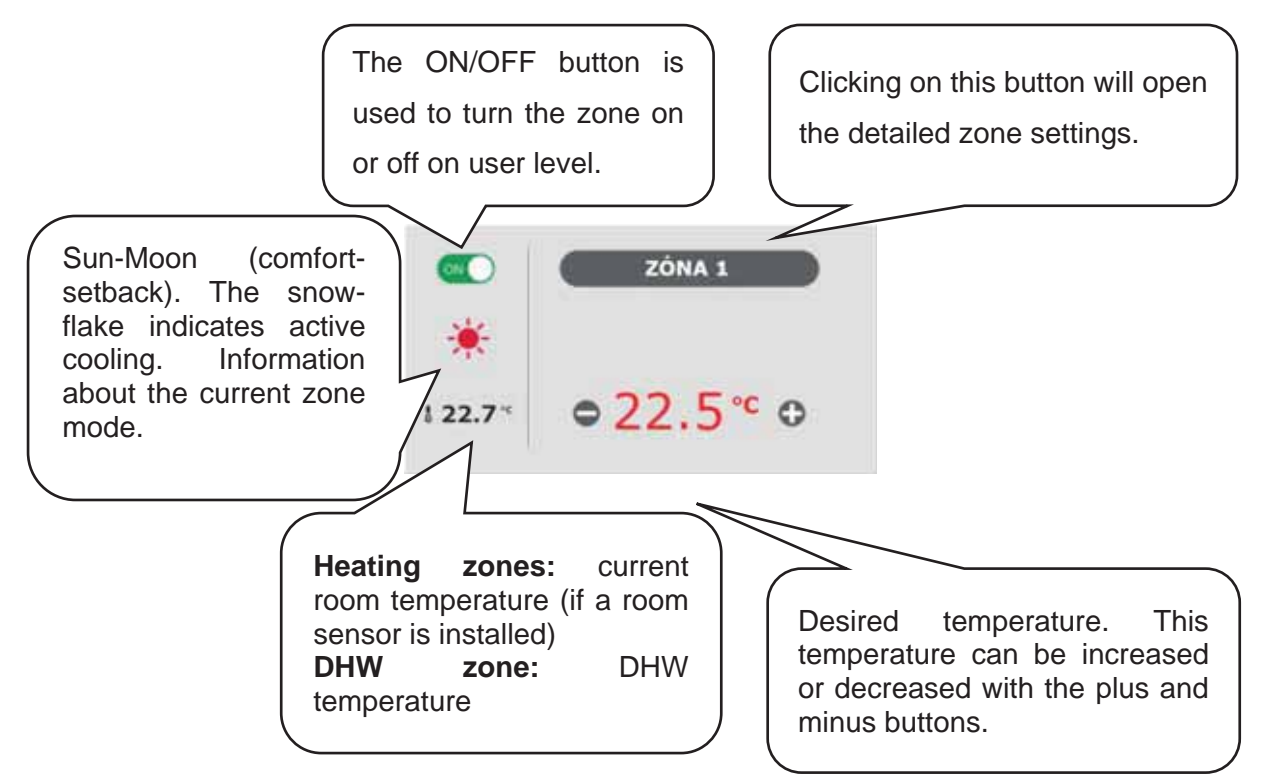

*When adjusting the temperature using the plus and minus keys, the desired temperature is adjusted according to the current mode (T comfort, T setback).* 

Tiles for DHW recirculation and heat recovery ventilation

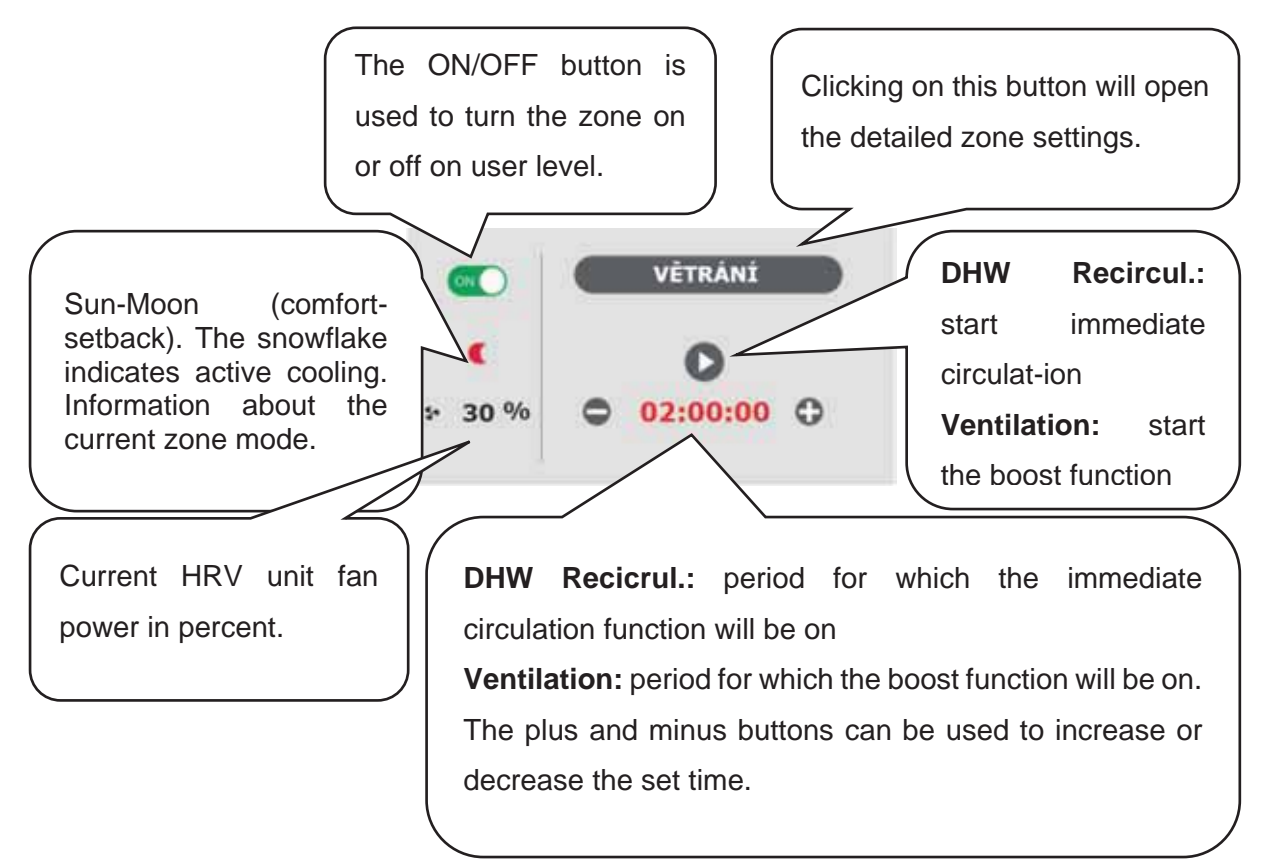

### **4.2. Display of the Diagram (DIAGRAM)**

Schematic representation of your hydraulic connection with a clear display of important quantities, states and information. The diagram should therefore always correspond to your current hydraulic connection.

*To get a proper presentation in the mobile application, it is necessary to rotate the device to landscape view.* 

### Shown in the upper left corner

**OUTDOOR TEMPERATURE**…..Display of the current outdoor temperature.

**HC pressure** ............... ………….Display of the current pressure in the heating system.

**RIPPLE CONTROL STATUS**….If Ripple control is applied for the controller, the current status will be displayed here according to the distributor rate (HIGH/LOW).

**HOLIDAYS** .................. ………….here it is displayed whether or not the holiday function is active. This function allows you to adjust the heating temperature of the individual zones and the hot water to a lower value during a longer stay outside the heated building, without changing the permanent settings in the individual zones. Holidays are controlled in the HEATING menu.

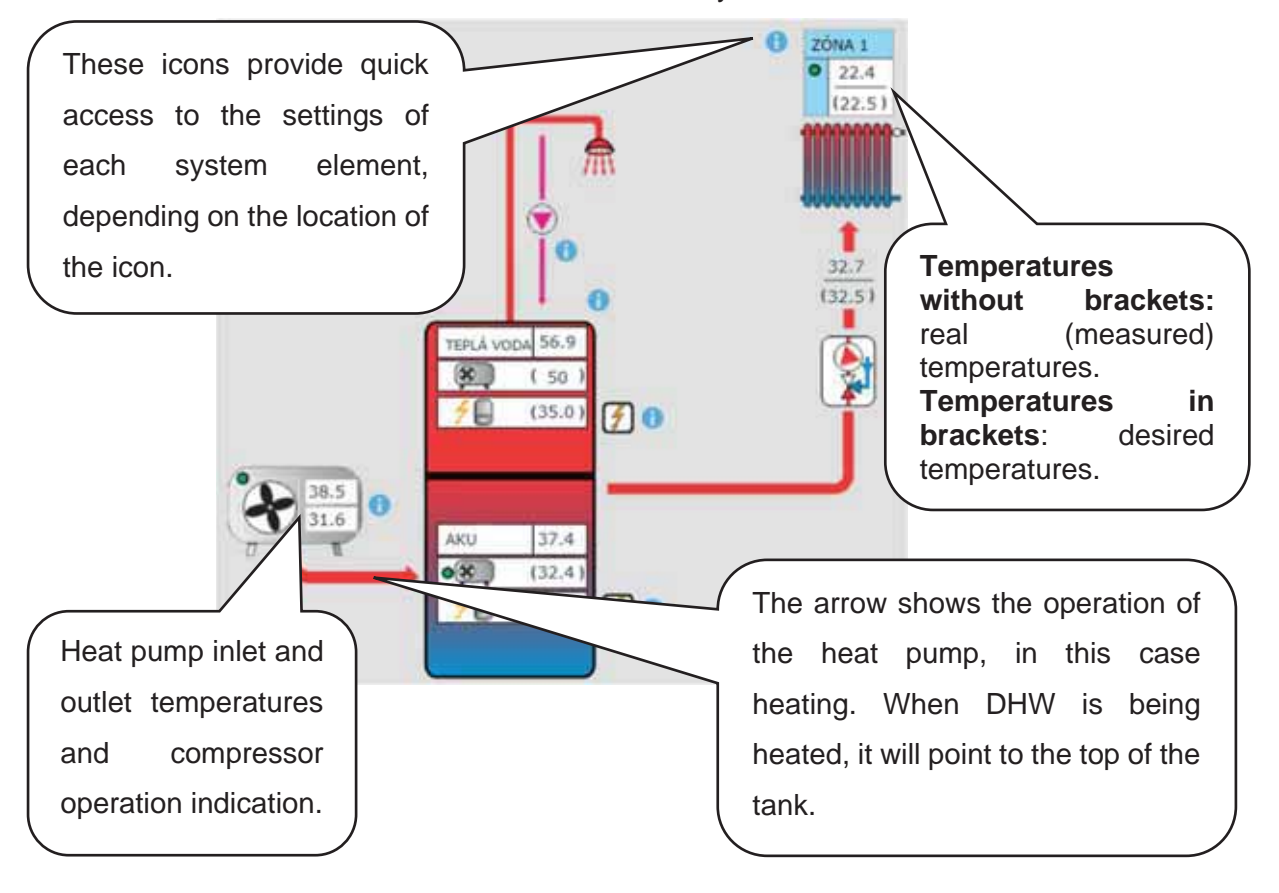

### **4.3. Heating zone menu (HEATING)**

The menu is used to select the settings of one of the heating zones (Zones 1 to 6), to set the thermal store heating (ThSt Zone) and holiday mode settings (Holidays), or to set the pool heating (Pool heating - if controlled by the controller).

### 4.3.1. Heating zone settings (Zones 1 to 6)

The heating zone can be switched on or off by the user with the **ON/OFF** button. If the zone is switched off by the user, the circulation pump is switched off and the mixing valve shifts to the closed position..

*The pump and valve can be switched on by frost protection (if switched on and active).* 

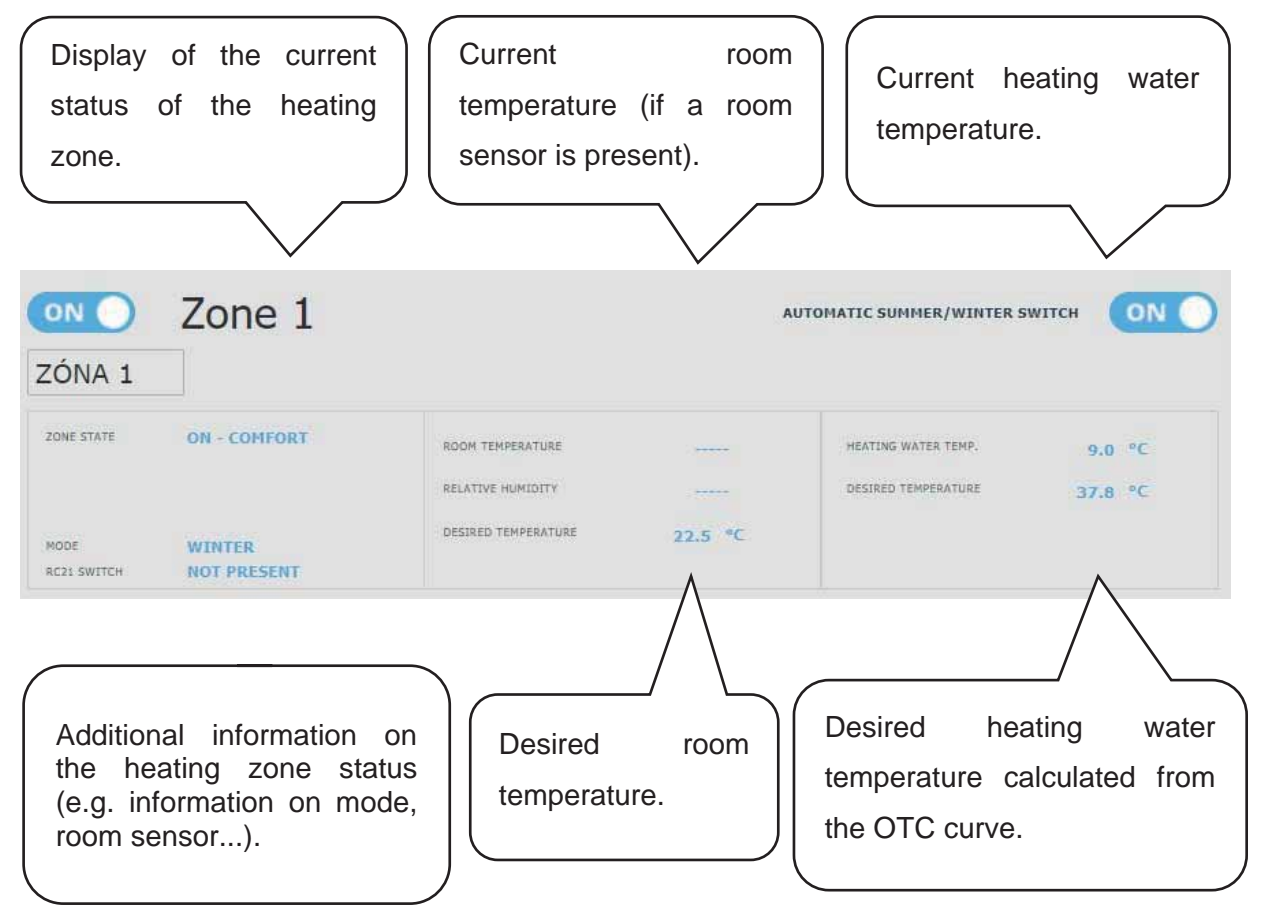

#### Room temperature setting

**Comfort temperature**. Setting the comfort temperature in zone. The temperature can be also modified using the plus and minus keys.

**Setback temperature**. Setting the setback temperature in zone. The temperature can be also modified using the plus and minus keys.

### *The setback temperature can only be set with the time program switched on.*

*In terms of optimal heat pump operation, a maximum difference between comfort and setback temperature of 1.5°C is recommended.* 

When the outdoor temperature drops below -2 ° C, comfort mode is automatically activated. This function is designed to save energy so that it does not switch on an auxiliary bivalent source in the event of a sudden request for a higher zone temperature. This function can be switched off on the service level.

### Time program settings

#### **Zone off during setback**

 .................................... This permits to switch off the heating zone completely in setback mode. The circulation pump stops and the mixing valve closes.

#### **Use time program**

 .................................... Activation of the time program for switching the heating zone mode between comfort and setback. If this option is switched off, the heating zone is controlled only by the set comfort temperature.

*For underfloor heating systems, we recommend switching off the time program.* 

**Use second period** .... Use the second period of the time program. Allows a second transition between setback and comfort mode and back.

Pre-set time periods can be easily overwritten.

The following buttons are meant to copy easily the set values to further days: **COPY Mo TO Mo-Fr, Mo-Su and COPY Sa TO Sa-Su**.

### Winter / Summer function settings (blocks heating in summer)

When activating **HEATING BLOCKED IN SET PERIOD**, set the date of the beginning and end of the period when heating will be always blocked, disregarded of the current outdoor temperature.

When activating **HEATING BLOCKED BY OUTDOOR TEMPER.** set the time intervals for the preset outdoor temperatures after which the heating will be blocked (summer mode will be enabled) and the heating will be unblocked (winter mode will be enabled).

Another condition for automatic mode switching is reaching the required indoor temperature. This means that if the indoor temperature is lower than required, then there will be no automatic switch to summer mode. Similarly, there is no automatic switch to winter mode if the indoor temperature is higher than required.

*In winter mode, zone heating is switched on (the zone is heated to the required temperature according to the current comfort/setback mode). In summer mode, zone heating is switched off.*

#### OTC curves settings

The purpose of weather compensating control is to reduce the heating water temperature when the outdoor temperature rises (and vice versa). This can effectively reduce overheating or underheating of dwelling space and also increase the efficiency of system operation. From the point of view of energy savings and thermal comfort in living rooms, it is more advantageous to heat the building to the required room temperature with a lower heating water temperature for a longer time than with a higher heating water temperature for a shorter time.

The basic parameters of the OTC curve, the maximum and minimum temperatures for the zone are set by the service technician during commissioning at the service level.

It can be clearly seen in the graph below that weather compensating control does not represent a direct relationship between the outdoor temperature and the heating water temperature, so its expression is not a straight line.

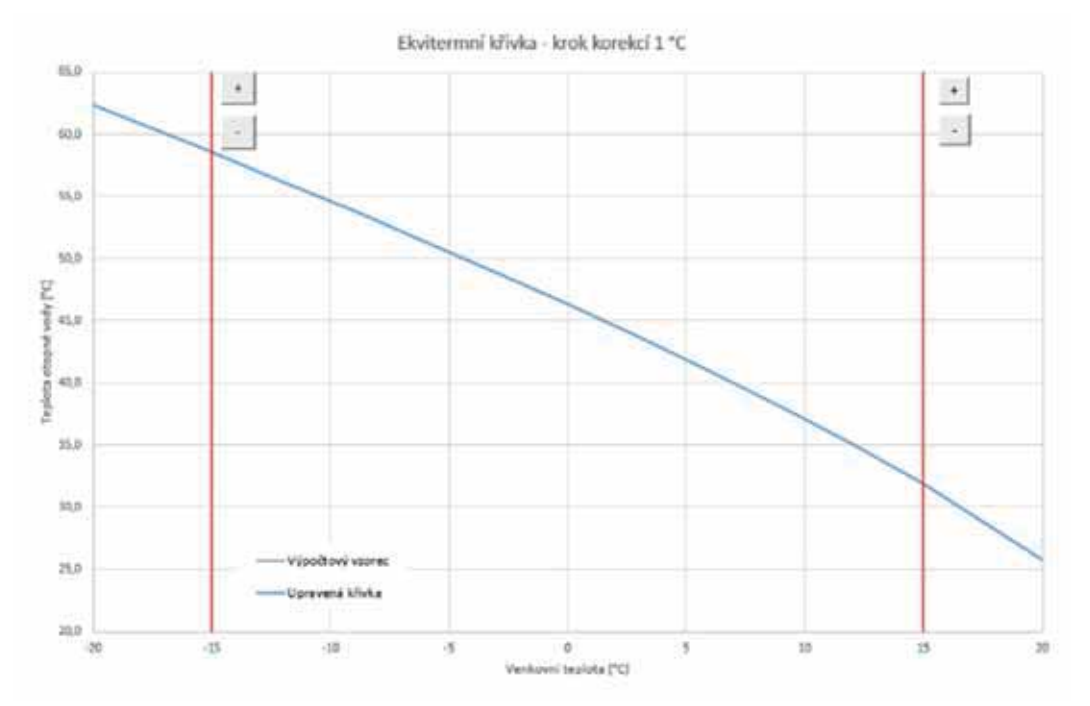

This model example shows a system with convection radiators with a temperature gradient of 55/50°C. The outdoor design temperature is -15°C, the indoor design temperature is 20°C and the desired indoor temperature is 22°C.

Every building is different and the correct setting is determined by heat loss, weather conditions or altitude. However, the final settings can only be made during normal use of the building. In the basic mode of the OTC curve setting display, only the current outdoor temperature and the current desired heating water temperature are displayed. The desired temperature can be changed with the plus and minus buttons.

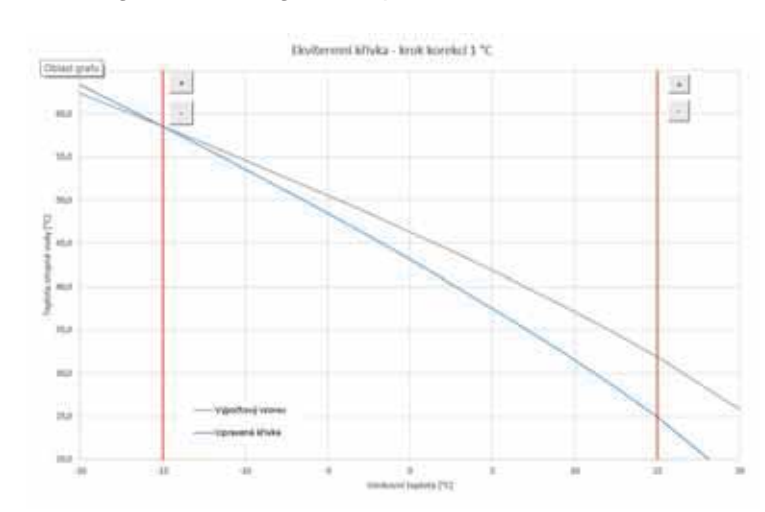

Building overheating at temperatures above zero

If a building overheats at an outdoor temperature above zero, the heating water temperature shall be reduced with the minus button. The graph shows that the heating water temperature will be adjusted mainly at temperatures above zero.

Building underheating at temperatures above zero

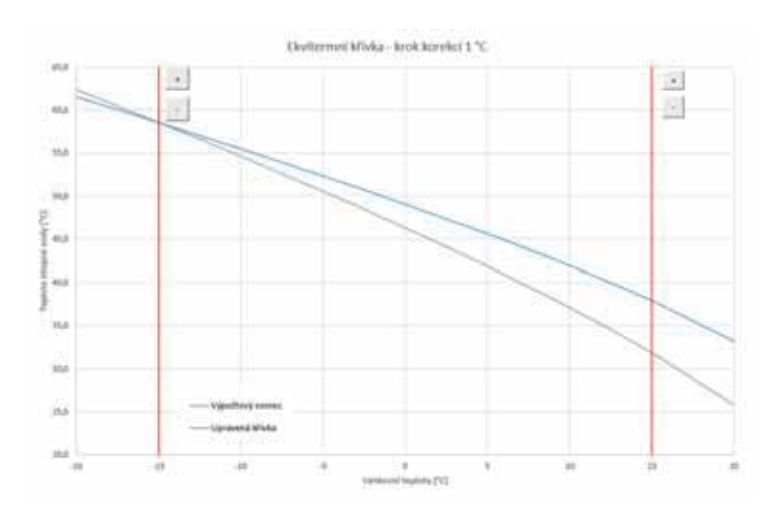

If a building underheats at an outdoor temperature above zero, the heating water temperature shall be increased with the plus button. The graph shows that the heating water temperature will be adjusted mainly at temperatures above zero.

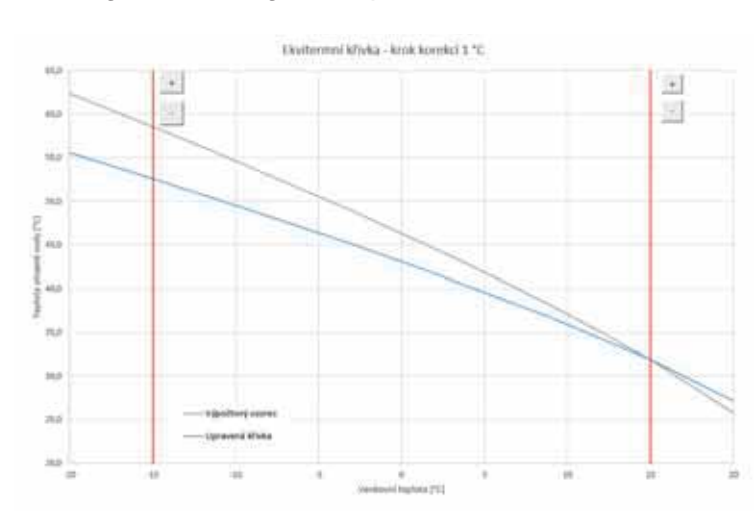

#### Building overheating at temperatures below zero

If a building overheats at an outdoor temperature below zero, the heating water temperature shall be reduced with the minus button. The graph shows that the heating water temperature will be adjusted mainly at temperatures below zero.

#### Building underheating at temperatures below zero

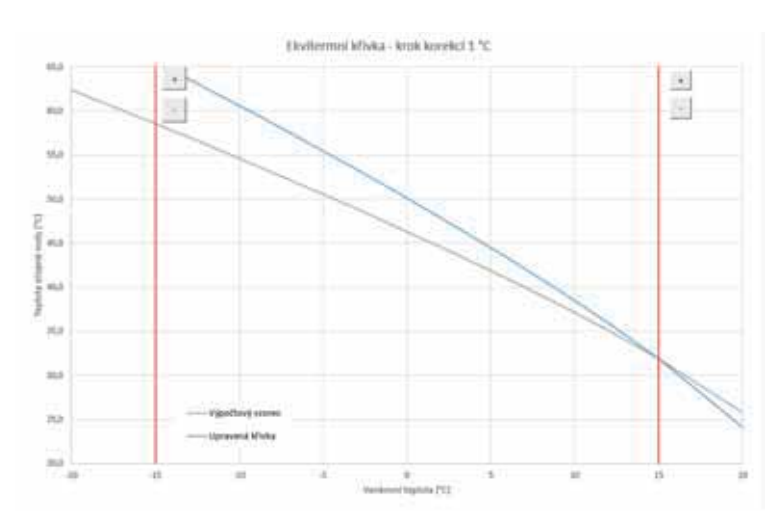

If a building underheats at an outdoor temperature below zero, the heating water temperature shall be increased with the plus button. The graph shows that the heating water temperature will be adjusted mainly at temperatures below zero.

Expert settings are intended for more experienced users, there are two pairs of plus and minus buttons.

One for temperatures above zero and the other for temperatures below zero. By clicking on the individual buttons, the OTC curve is readjusted, especially in the values corresponding to the location of the buttons according to the graphs above.

**NEW TEMP.** ................ Displays temperatures adjusted by the buttons at the current outdoor temperature.

**SAVE CHANGES**........ Confirmation of changes made, saving them to the controller's memory.

**CANCEL** ..................... Return of values, cancelling current changes.

### **RESTORE FACTORY SET.**

.................................... Reset of the OTC curve to default values.

The expert setting is fully linked to the basic OTC curve setting and all changes are reflected in the zone setting.

### Cooling settings

With the ON/OFF button, cooling can be switched on by the user and the desired room temperature can be set (corresponding to the comfort temperature for heating).

**Transition cooling** means that cooling is only active if the outdoor temperature exceeds the set limit (*Transition outdoor temp.).*

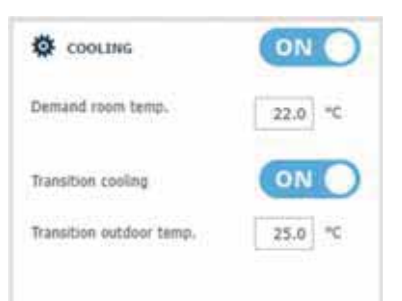

*Only passive cooling from ground boreholes is possible with CTC heat pumps.* 

*To activate the heat pump in cooling mode, it is necessary to turn on the option of cooling by the heat pump in the heat pump menu.*

### 4.3.2. ThSt Zone

Zone of thermal store heating to a preset temperature following a time program. The zone can be switched on/off by the user with the **ON/OFF** button.

This function is mainly used when there is an increased heat demand outside the heating season or to accumulate more heat than is needed for heated rooms. A good example could be a swimming pool in combination with underfloor heating.

In the menu of this zone it is possible to set the comfort and setback temperature for the required thermal store temperature. The actual desired thermal store temperature is then calculated as the maximum of the requirements from the ThSt zone and active heating zones. The time program setting is identical to the time program setting in zones 1 - 6.

### 4.3.3. Pool heating

### *The pool heating function is only available if enabled in the service level!*

Pool heating to adjustable desired temperature. The heating can be switched on or off by the user with the **ON/OFF** button.

### 4.3.4. Holidays

The Holiday function is intended for background heating of the building during a longer absence. The Holiday function can be switched on or off with the **ON/OFF** button.

After turning on the Holidays, it is important to set the start and end time and date of the holidays function. For each heating zone and DHW heating the temperature can be set this zone will be heated to during the holidays.

If the heated space is divided into several zones, the ON/OFF buttons can be used to determine whether the holiday function will be activated for the whole or for the individual zones only. If DHW circulation or HRV zone is connected, you can use the ON/OFF button to select whether the function will be active during the holidays.

### **4.4. ZONE DHW (Domestic hot water)**

DHW heating is divided into DHW-HP (DHW heating by a heat pump) and DHW-E (DHW heating by auxiliary heat source). If the hot water recirculation function is switched on, there is also a tile **CIRCULATION**.

### 4.4.1. DHW heated by a heat pump

The DHW heating by a pump can be switched on or off with the **ON/OFF** button.

At the top of the page, the status of the zone (COMFORT/SETBACK) and the actual and desired temperatures in the hot water storage tank are displayed.

### Setting the desired temperatures

**T comfort** .................... Setting the comfort temperature of DHW

**T setback** .................... Setting the setback temperature of DHW

*The setback temperature can only be set with the time program switched on.* 

The time program setting is identical to the time program setting in zones 1 - 6.

### 4.4.2. DHW by auxiliary heat source

DHW heating by an auxiliary source can be switched on or off by the ON/OFF button. At the top of the page, the status of the zone (COMFORT/SETBACK), the actual and desired temperature in the hot water storage tank, the switching on and off differences and the operating hours of the heat source are displayed.

### Heat source switch on/off difference

- **ON** ............................... Switch-on difference. If the actual DHW temperature drops by the value of the switching difference below the desired temperature, the source is switched on.
- **OFF** ............................. Switch-off difference. If the actual DHW temperature rises by the value of the switching difference above the desired temperature, the source is switched off.

Setting the desired temperatures

- **T comfort** .................... Setting the comfort temperature of DHW
- **T setback** .................... Setting the setback temperature of DHW

*The setback temperature can only be set with the time program switched on.*

*The desired temperatures from an auxiliary heat source should be set lower than the desired temperatures from the heat pump to avoid unnecessary switching of the DHW-E source.*  The time program setting is identical to the time program setting in zones 1 - 6.

### 4.4.3. Settings of DHW recirculation

DHW recirculation can be switched on or off by the **ON/OFF** button.

### Interval setting

**Circulation period**...... Setting the circulation pump running time (pump running) **Recirculation delay** ... Setting the circulation pump idling time (pump stopped)

The time program setting is identical to the time program setting in zones 1 - 6.

### **USE TIME PROGRAM OF DHW ZONE**

 .................................... For starting the circulation pump, a time program is set identical to the time program for DHW heating by the heat pump.

The circulation pump starts following the set intervals (circulation time and idle time) only in comfort mode according to the time program.

### Immediate recirculation

After this function is activated, the circulation pump switches on immediately and then runs for the set time. After this time, the function switches back to automatic mode according to the time program.

### **4.5. Sources menu (SOURCES)**

In the Source menu it is possible to display parameters and adjust some settings of all system sources (heat pump, switched and modulated sources, solar thermal system, solid fuel boiler).

### 4.5.1. Heat pump

The heat pump can be switched on or off by the user with the **ON/OFF** button.

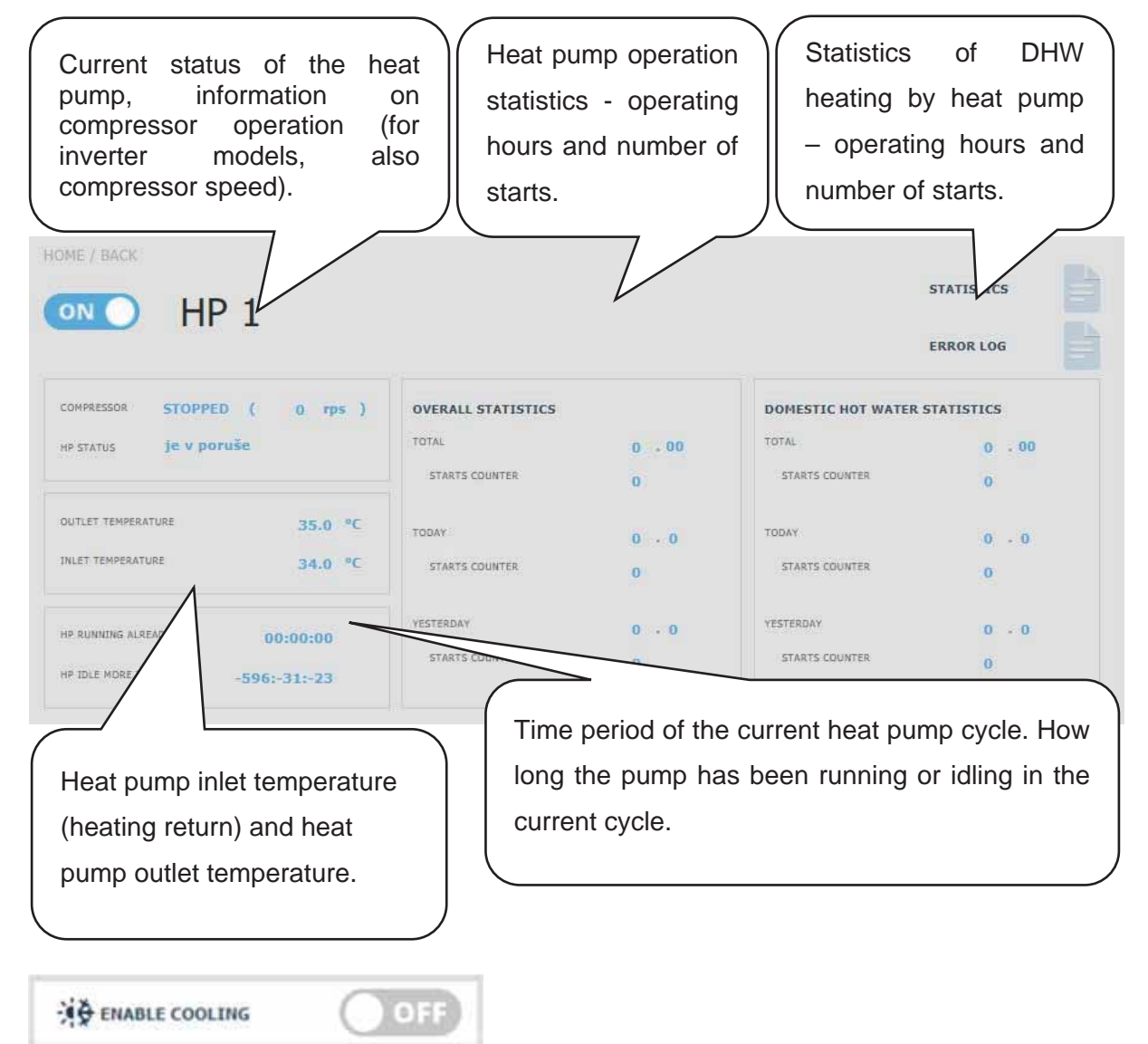

**ENABLE COOLING** .... Possibility to allow cooling by a given heat pump. Cooling is set for each heating zone or HRV zone separately (the function must also be enabled on the service level for each zone).

*Only passive cooling from ground boreholes is possible with CTC heat pumps.* 

### 4.5.2. Solar heating

The solar circuit can be switched on or off with the **ON/OFF** button.

The solar circuit allows heating of up to three solar appliances.

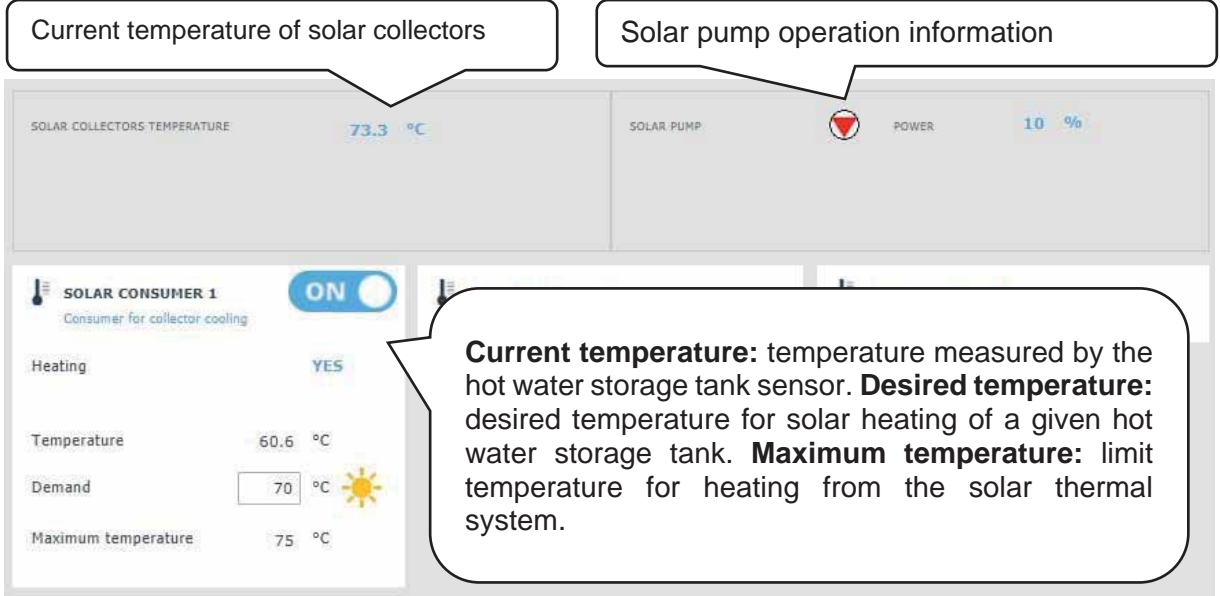

During commissioning, the service technician sets the correct differential values for switching on and off the solar thermal system. He will adjust solar appliances and their values to the current system requirements to ensure long service life and efficiency of solar heating.

### 4.5.3. Fire, solid fuel boiler

The heat source can be switched on or off with the **ON/OFF** button.

Control of solid-fuel boiler pump. The Solid fuel boiler function needs to be enabled on the service level.

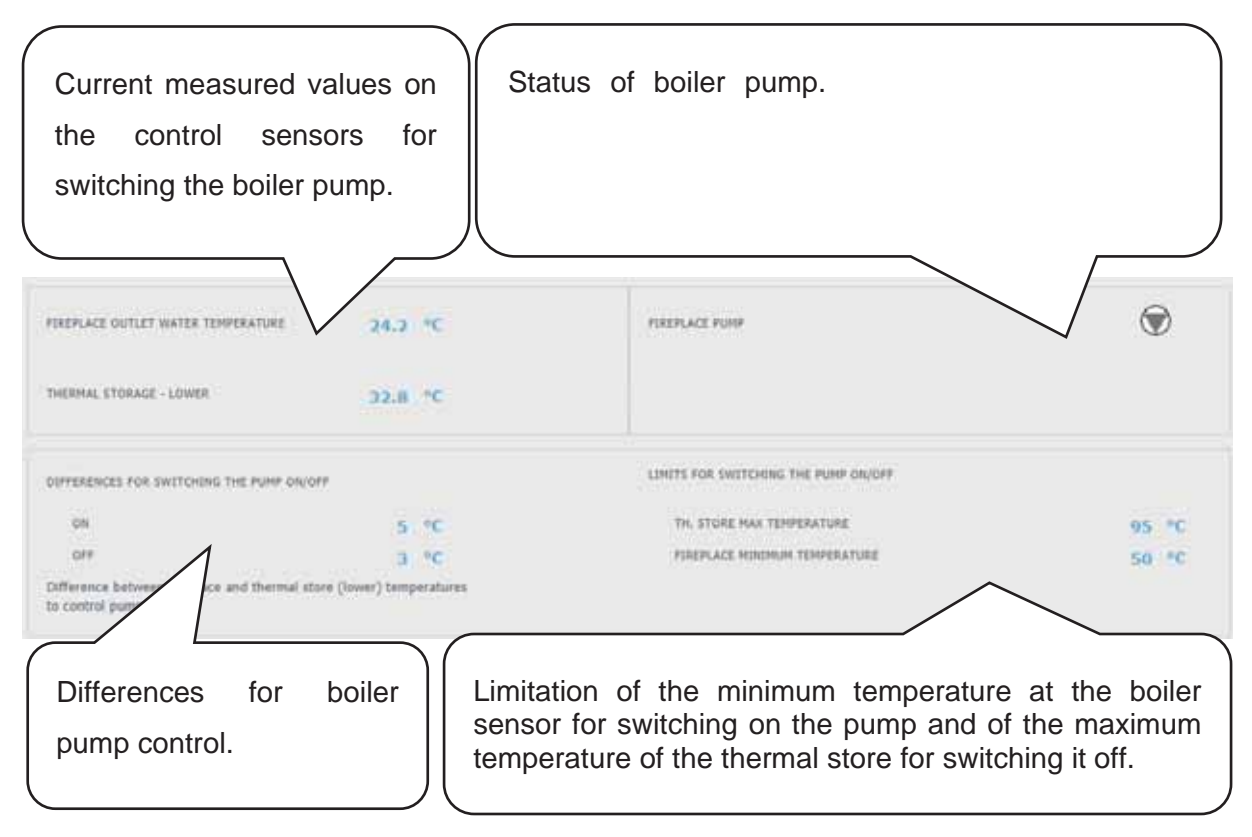

### Pump control difference

- **ON** ............................... Switch-on difference. If the actual temperature measured by the boiler sensor rises by the value of the switching difference above the thermal store temperature, the pump is switched on.
- **OFF** ............................. Switch-off difference. If the difference between the boiler and thermal store temperatures is lower than the value of the switch-off difference, the boiler pump is switched off.

#### 4.5.4. Switched auxiliary heat sources (ON/OFF Source, ON/OFF Source 2)

The ON/OFF source is intended as an auxiliary source for heating or as a backup source in the event of a heat pump failure. In most cases, this source will be an electric heating element located in the thermal store or an electric boiler connected in series with the heat pump. The respective heat source can be switched on or off by the user with the **ON/OFF** button.

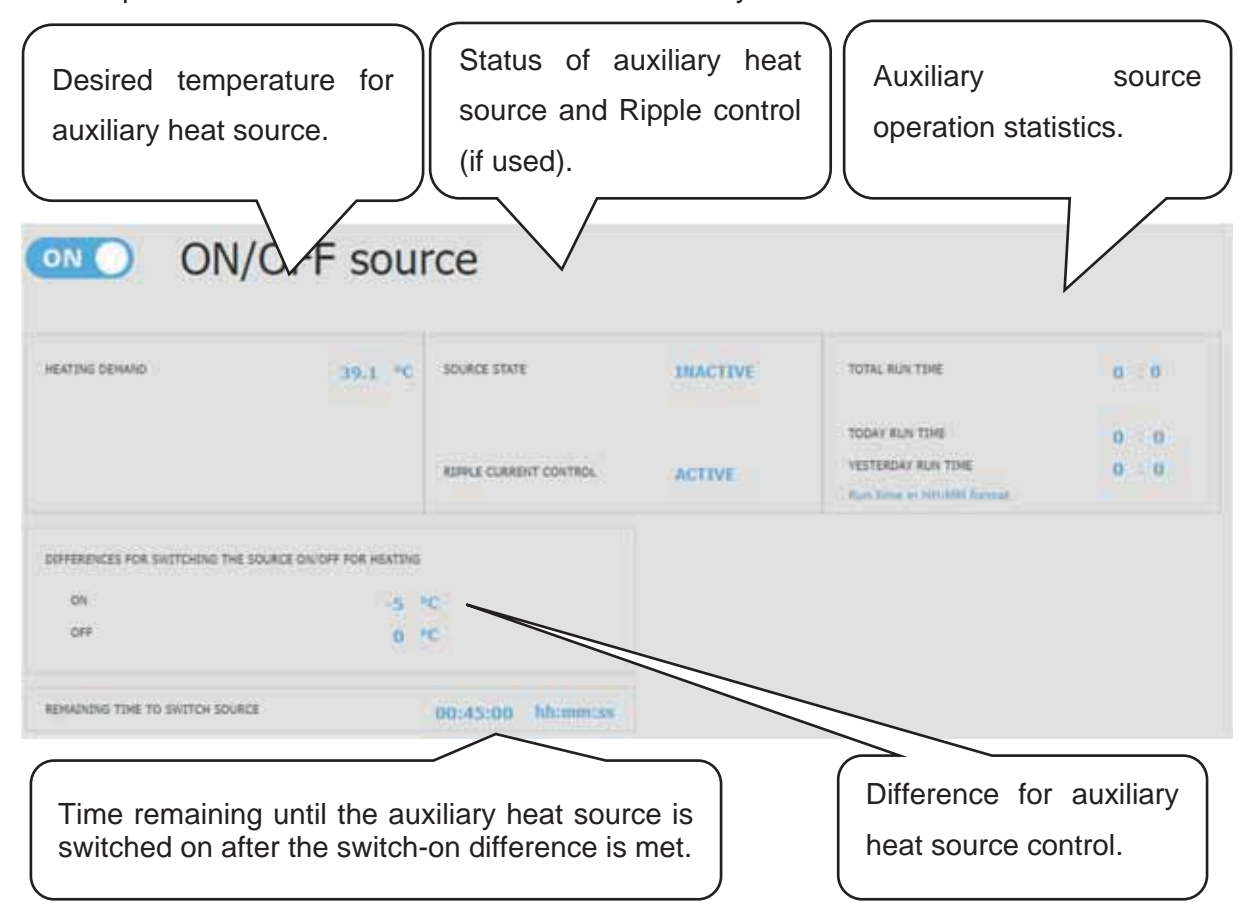

If the heating water temperature in the tank or zone drops by the value of the switch-on difference below the required temperature, the time countdown will be activated *(Remaining time to switch source)*. If the heat pump does not reach the required heating water temperature by then, the auxiliary heat source is activated.

*This function is used to save energy, an example being a high difference between the setback and comfort temperature. With a higher difference of these temperatures, the desired heating water temperature increases by more than 5°C, which activates the auxiliary source. At mild outdoor temperatures, the heat pump can reach the required temperature within 45 minutes, thus canceling the activation of the auxiliary source.* 

*The auxiliary heat source is blocked above an outdoor temperature of +5°C. This value can be changed on the service level. The main reason for this function is protection against a high electricity bill for heating the building. If the auxiliary source is not blocked and the user does not regularly check the condition of the system, it is not possible to find out whether there has*
*been a fault in the heat pump. In this case, the auxiliary heat source would work as a fullfledged heating source in the event of a heat pump failure, which would lead to increased costs for both space and hot water heating.* 

#### 4.5.5. OpenTherm auxiliary source

The heat source can be switched on or off by the user with the ON/OFF button.

Settings page intended for modulated sources equipped with OpenTherm communication. To control them, an add-on module for OpenTherm communication needs to be connected to the controller.

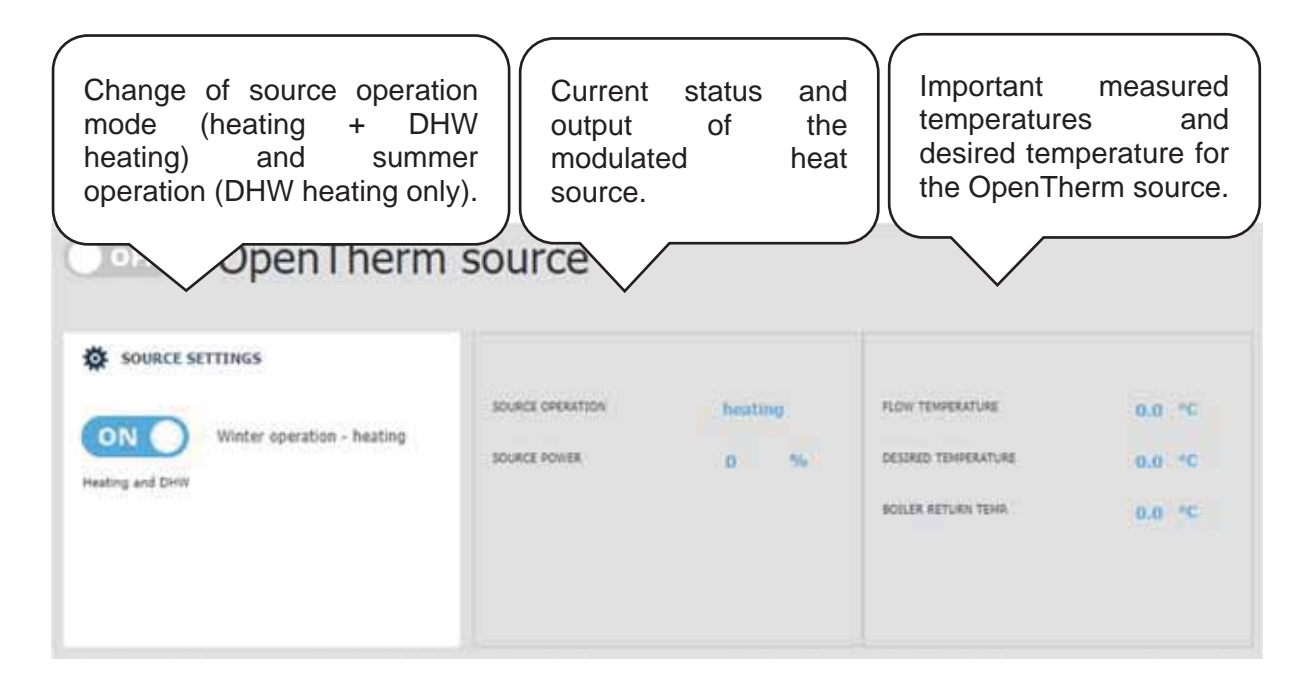

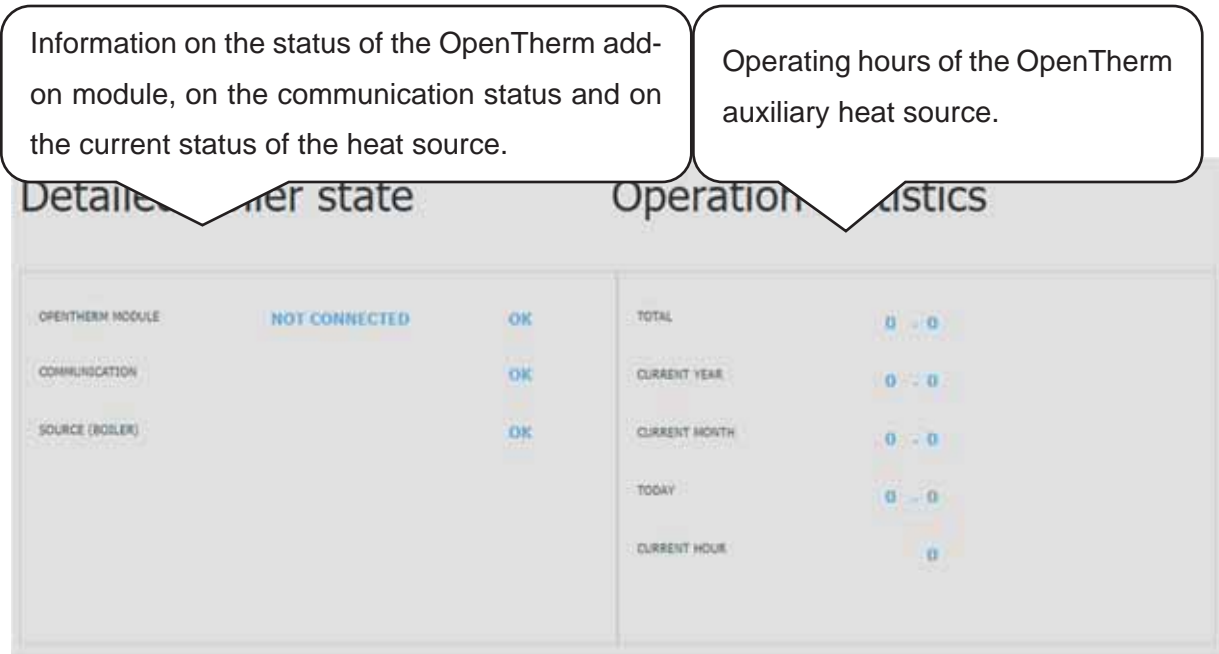

## 4.5.6. Auxiliary source 0-10V

The heat source can be switched on or off by the user with the **ON/OFF** button.

Settings page intended for sources modulated by 0-10V voltage signal.

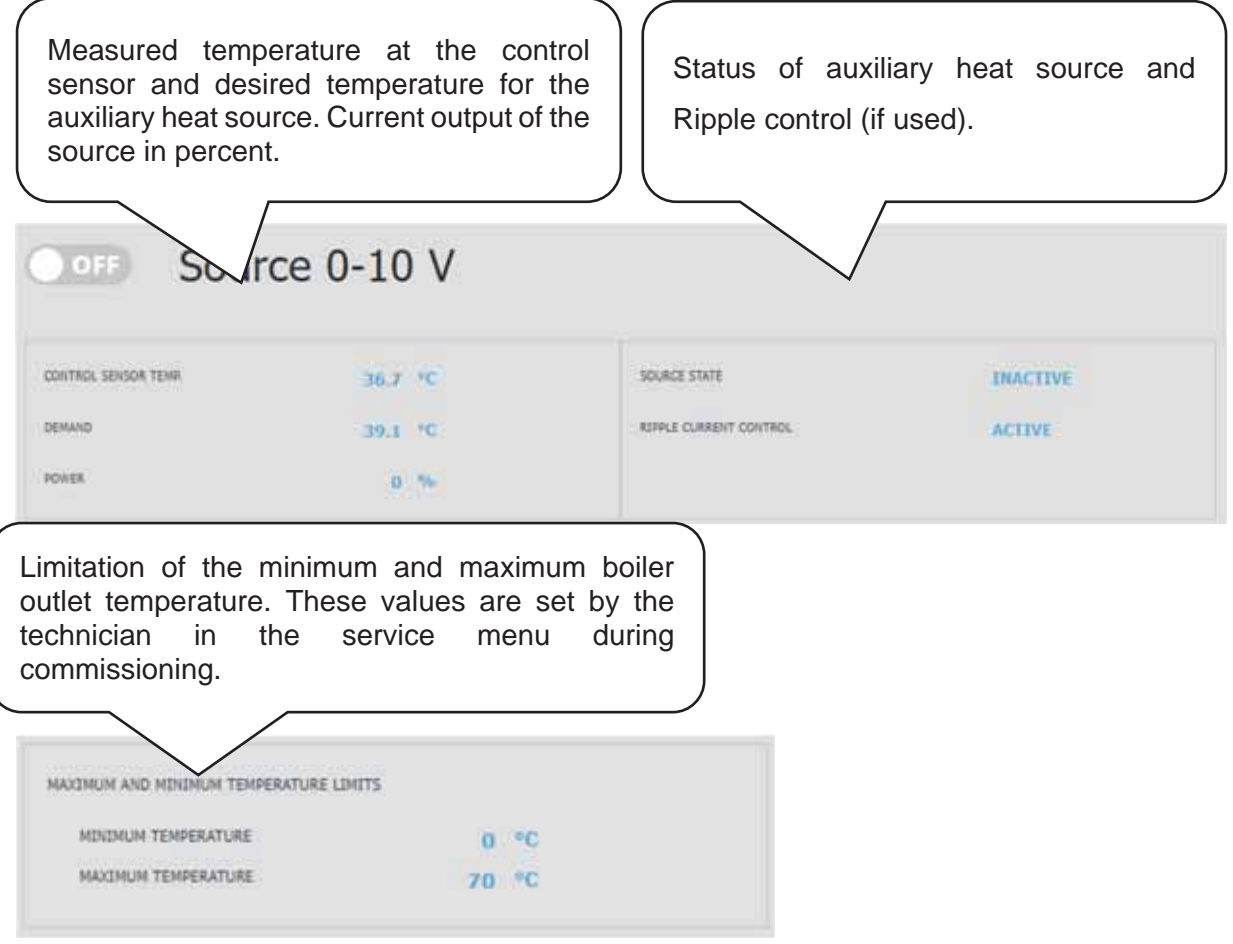

#### **4.6. Menu with other settings (OTHER)**

#### 4.6.1. Inputs & outputs

After clicking on the inputs and outputs tile, tables with current information about all sensors, sources, pumps, add-on modules and three-way valves are displayed.

This is a complete overview of all connected and unconnected inputs and outputs from the controller.

#### 4.6.2. Change password

In the Access, password menu, the login data to the IR controller can be changed. This also permits entering MAC addresses for access from the local network without the need to enter a password.

#### 4.6.3. General settings

Here is the information about the time and date synchronization, which is needed for the proper operation of the time programs of the individual zones. There is also the option to turn off transition to daylight saving time. The system language of the controller is also set here, which can be changed by clicking on the flag.

#### 4.6.4. E-mail notifications

E-mail notifications can be switched on or off with the **ON/OFF** button.

The e-mail notification function is used to send e-mails with information about faults or nonstandard operation of the heating system, caused mainly by incorrect user settings. *E-mail notifications only work with a controller that is connected to the Internet.* 

To better identify the specific controller, it is advisable to fill in the address and contact details of the owner of the facility. Information about faults or non-standard operation is sent automatically to the Regulus service department. If you want to send the information to other addresses as well, you can fill it in the *Email recipients* line. Separate each address with a semicolon.

The lower part of the page is used to set the parameters of the connection with the outgoing mail server and in most cases it is not necessary to change them. They can only be changed if there is another SMTP server on the network that blocks the use of the default settings. In this case, the function reports an error and it is necessary to contact the Regulus service department.

#### 4.6.5. Weather forecast

The weather forecast can be switched on or off with the ON/OFF button.

The Weather forecast function is used to display the current weather and the forecast for the next day. Weather information is obtained from the server *yr.no*.

After turning on the weather forecast, you must enter the state, region, and location on the settings page to refine the information. This information can be obtained by searching for the place directly on the yr.no website. When the forecast is displayed, an address will appear in the address bar in the form:

#### **www.yr.no/place/XXXXX/YYYYY/ZZZZZ/**

where XXXXX is a state, YYYYY region and ZZZZZ location.

#### 4.6.6. Functions overview

All functions of the controller are displayed in the function overview. Depending on the selected controller settings, the functions switched on the service and user level are highlighted in colour here.

#### 4.6.7. Error log

Display of heat pump fault history and history of other system faults (sensors, communications, modules ...).

All faults are recorded in the download error log.

To download it, click on the icon in the upper right corner of the page

#### 4.6.8. Ventilation unit

The zone can be switched on or off by the user with the **ON/OFF** button.

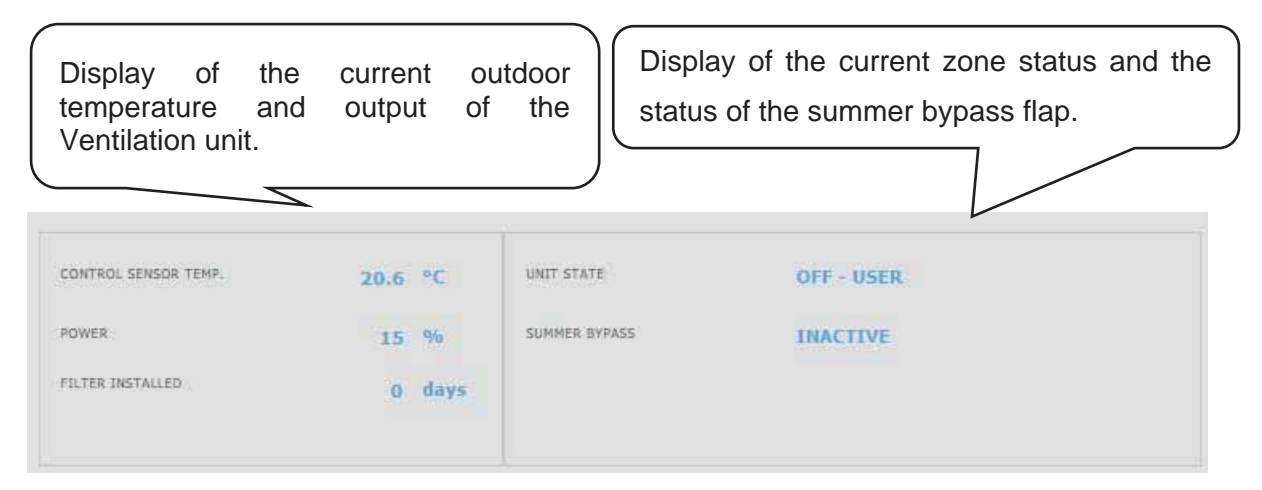

#### Setting the Ventilation unit output

**Comfort** ...................... Setting the ventilation unit output in comfort mode.

**Setback**....................... Setting the ventilation unit output in setback mode.

# *Output setting in the setback mode is only possible with the time program switched on.*

The time program setting is identical to the time program setting in zones 1 - 6.

#### Filter replacement settings

Setting the filter life and the possibility of confirming its replacement. The function calculates the operating hours of the ventilation unit and notices the user when the filter needs to be replaced.

#### Boost function 1, 2 3

Boost can be switched on or off with the **ON/OFF** button.

Up to 3 boost periods can be preset and then activated in these sections. After switching on the boost function, the ventilation unit sets the output to the value set in the *Desired power* field for the time *Boost period*.

#### Summer bypass function

The Summer bypass flap function can be switched on or off with the **ON/OFF** button.

In this section, the desired temperature and the heating zone the function is related to are set (a room sensor must be located in this zone). If the room temperature in the heating zone is higher than the set limit and at the same time the conditions for the outdoor temperature (set on the service level) are met, the summer bypass flap opens.

While the function is running, it is possible to set a constant output of the ventilation unit (the unit then ignores the time program and the alternation of comfort/setback modes).

#### Cooling function

The Cooling function can be switched on or off with the **ON/OFF** button.

In this section it is possible to enter the required cooling water temperature and set the cooling parameters.

*Cooling is determined by outdoor temperature* means that cooling to the ventilation unit will only start if the outdoor temperature is above the set outdoor temperature for switching on cooling. If the outdoor temperature falls below the outdoor temperature for switching on the cooling, the cooling is deactivated again.

While this function is running, it is possible to set a constant output of the ventilation unit (the unit then ignores the time program and the alternation of comfort/setback modes).

#### *Only passive cooling from ground boreholes is possible with CTC heat pumps.*

*To activate the heat pump to cooling mode, it is necessary to turn on the option of cooling by the heat pump in the heat pump menu.* 

#### 4.6.9. Universal outputs

Information on universal functions (UNI function and UNI function 2). These functions are fully configurable from the service interface. On the user level it is possible to display information on temperatures and function outputs and to set the parameters of Thermostat 1 (thermostat related to temperature 1), Thermostat 2 (thermostat related to temperature 2) and Timer.

#### 4.6.10. RegulusRoute

Information about remote controller management is displayed in the RegulusRoute menu. You will use this information to communicate with the service technician in case the controller is unavailable through the RegulusRoute service for any reason.

#### **4.7. Menu with access to manuals (MANUALS)**

In the Manuals menu you will find this manual and the manuals for the RCM and RCD room units.

# **Service Guide for IR 14 Controller**

## Variant IR14 CTC

#### Valid for FW: 1.0.9.0

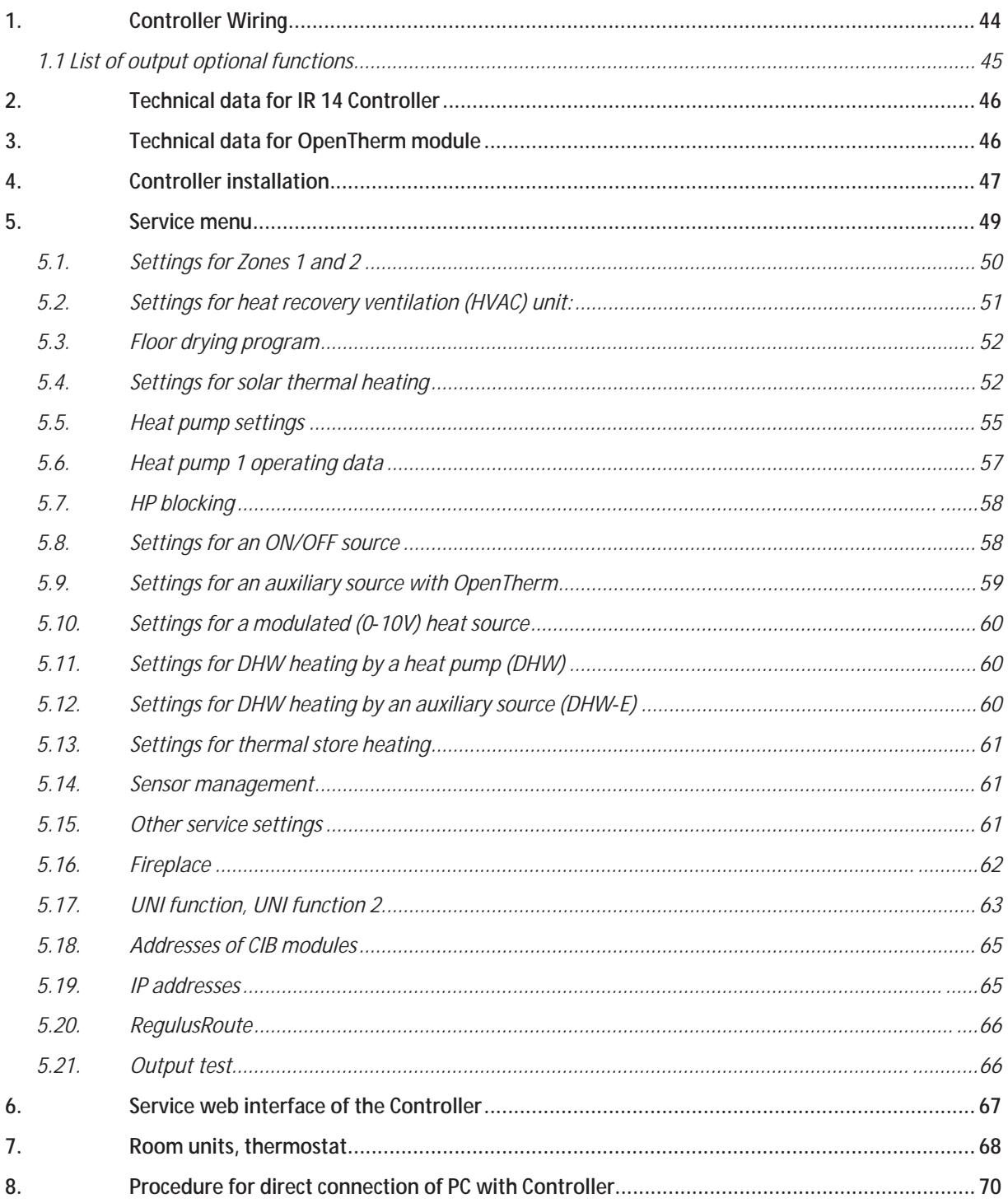

# **1. Controller Wiring**

*Warning: Controller wiring may be performed by a qualified person only. Layman adjustments of the controller may cause damage to parts of the system.* 

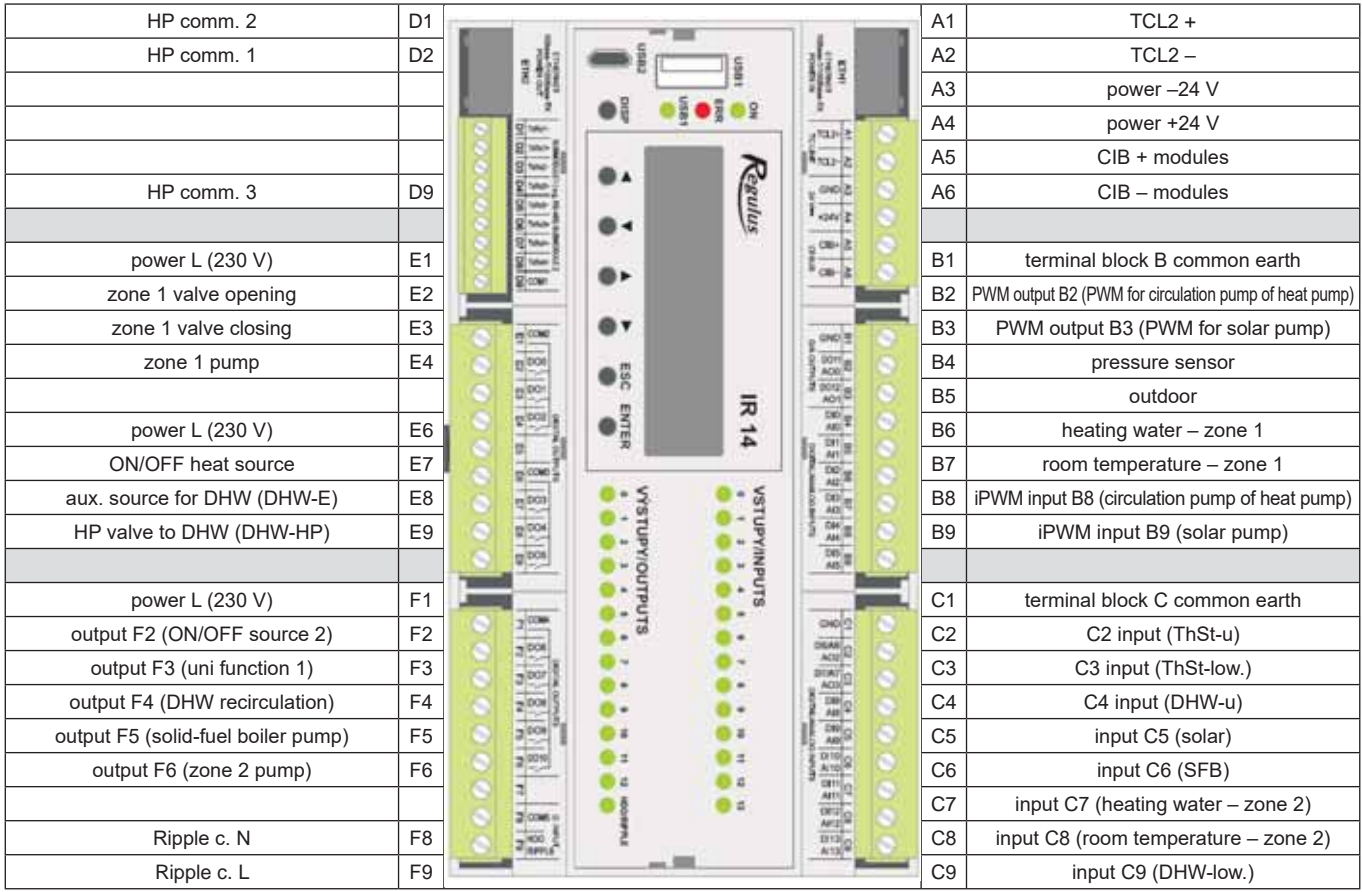

*Note: inputs can be also configured via the web interface of the controller.* 

## **1.1 List of output optional functions**

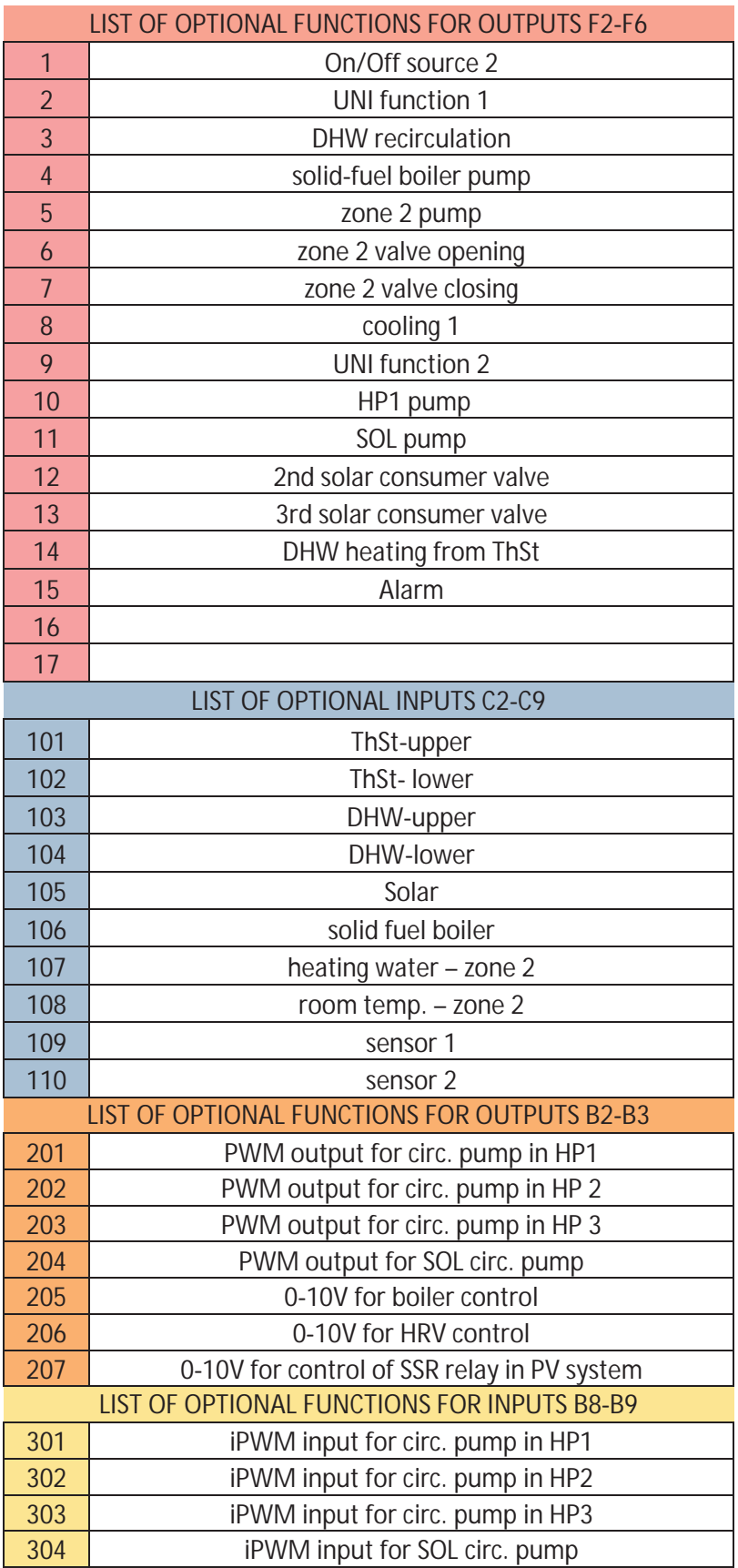

# **2. Technical data for IR 14 Controller**

#### Power supply

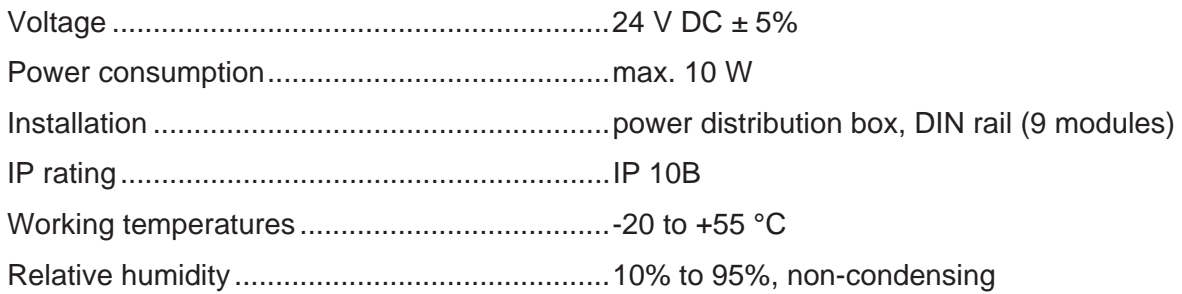

#### Relay outputs (DO0 to DO10)

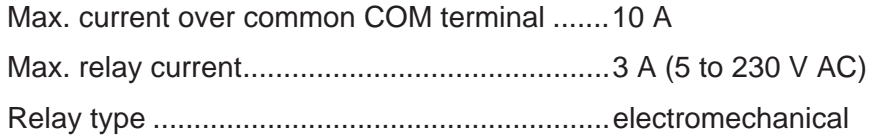

#### Analogue outputs 0-10 V (AO0 to AO1)

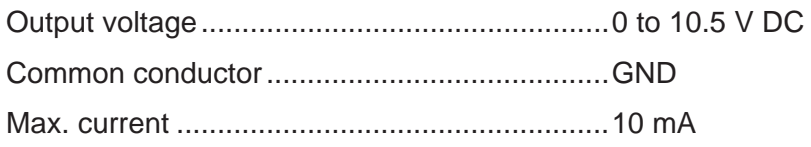

## Analogue inputs (AI0 to AI13)

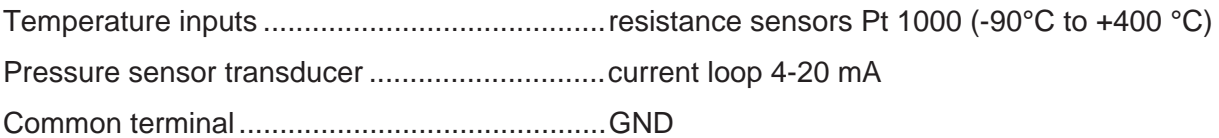

# **3. Technical data for OpenTherm module**

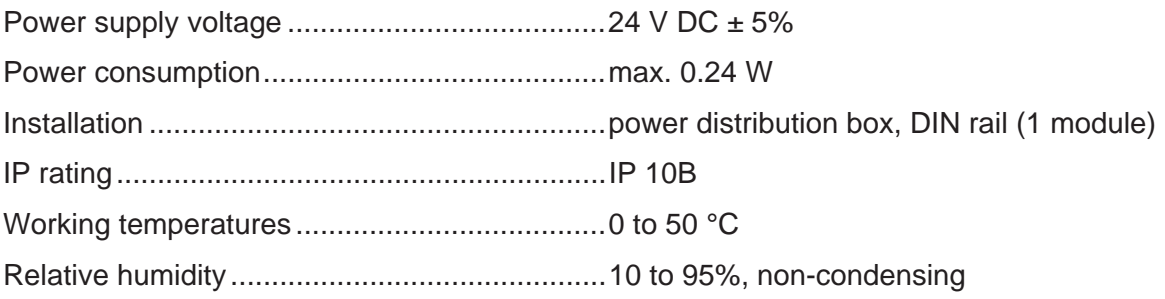

## **4. Controller installation**

The Controller is designed to be installed on DIN rail in a power distribution box. It may be installed by a properly qualified person only!!

The Controller and power supply unit shall be installed next to each other (see wiring fig.). The recommended min. cross section of the power supply conductors is 0.75 mm2.

#### Heat pump wiring diagram

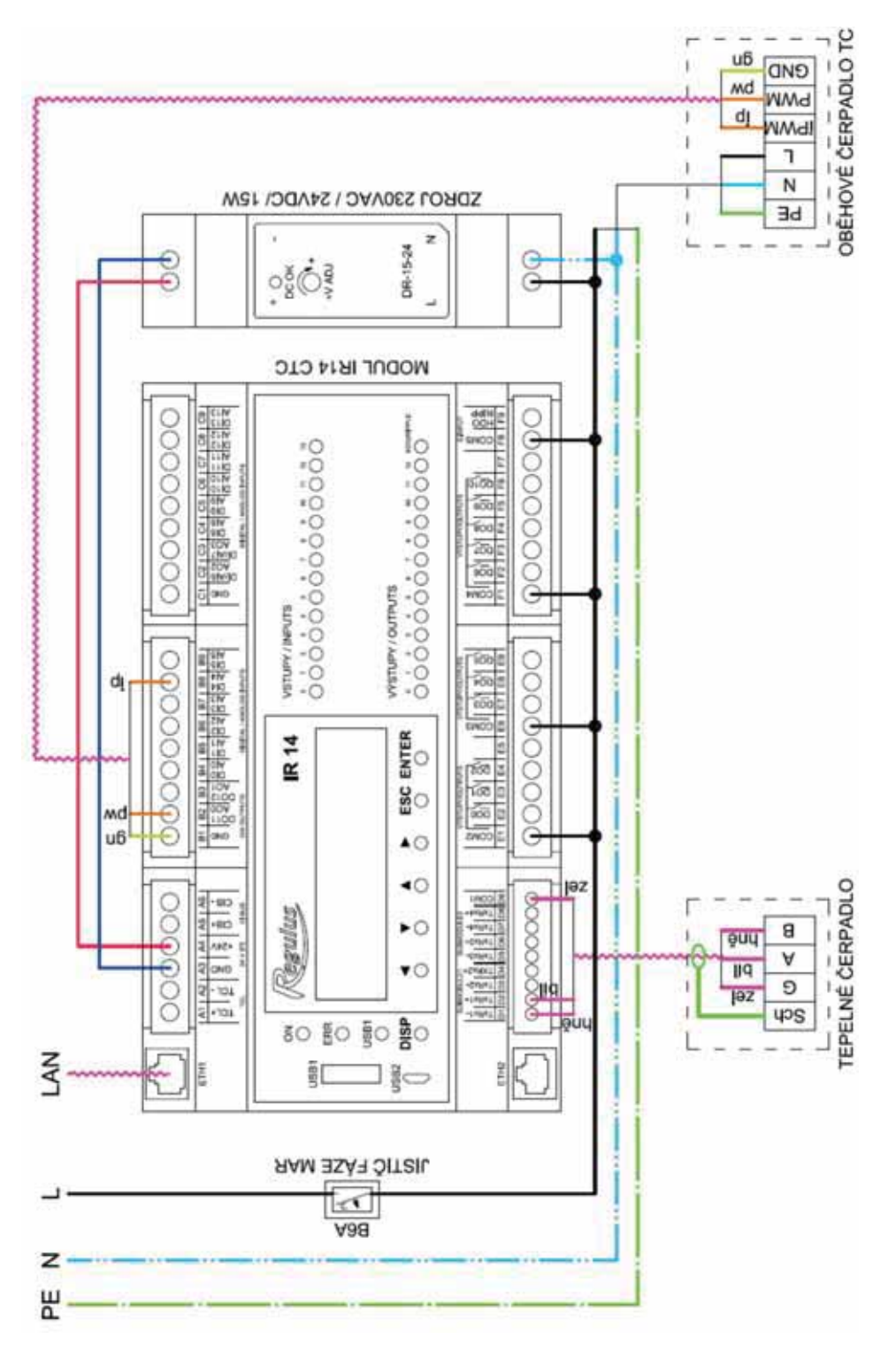

*translation of terms used in wiring diagrams:* 

*Jistiþ fáze MAR = Circuit braker for the IR14 controller, Module = Module, Zdroj = Power supply, Tepelné þerpadlo = Heat pump, ObČhové þerpadlo = Circulation pump of the heat pump, Kotel s opentherm = Boiler with opentherm* 

#### Boiler wiring diagram with OpenTherm communication

The address switch of the OT module shall be set to pos. 0.

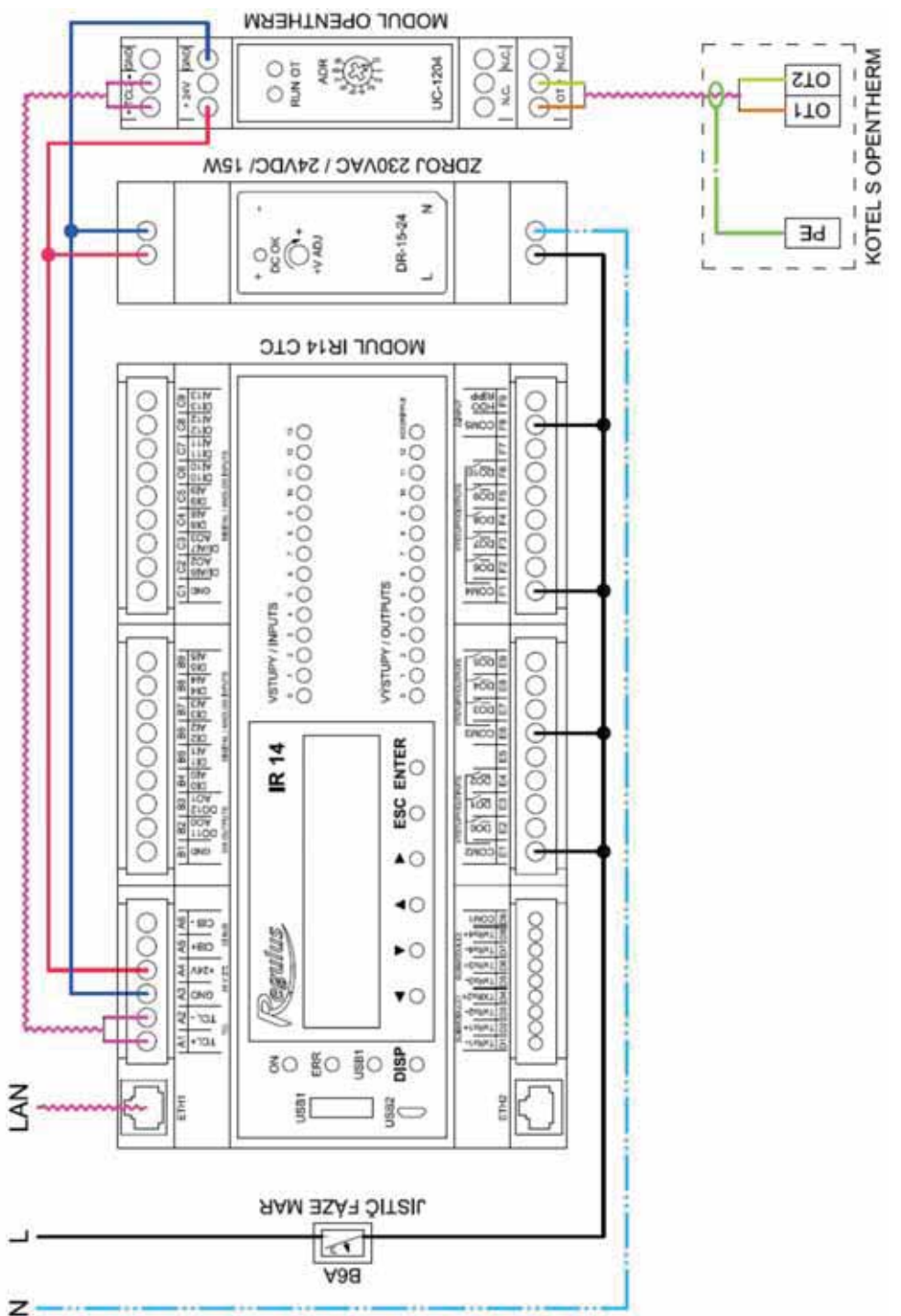

# **5. Service menu**

**Warning:** Service menu is intended for a specialist only. Layman adjustments of parameters in the Service menu may lead to damage to parts of the heating and solar thermal system. In the Basic menu, the Service option shall be selected in order to enter this section, and confirmed by **ENTER.** 

By repeated pressing ENTER you move between password digits. The digits not being edited are not visible and are shown as  $*$ . After all digits have been entered, press  $\blacktriangledown$  (down arrow) to enter Service menu. The default service password is: 1234.

*It is highly recommended to change the default password to your own!* 

#### The Service menu consists of these items:

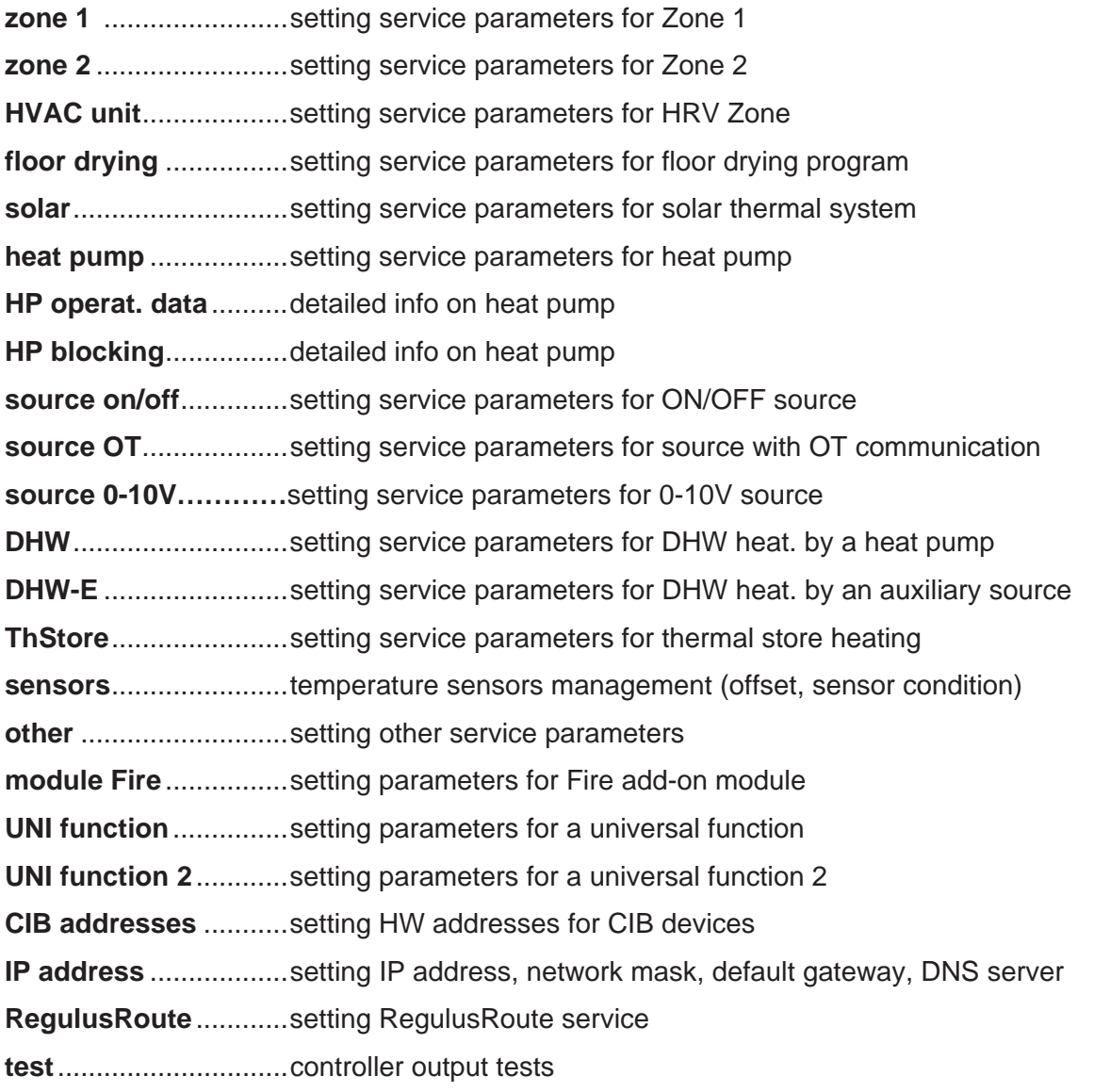

#### **5.1. Settings for Zones 1 and 2**

**zone (on/off)** ............... Service switch on / off the zone. When a zone is switched off on service level, there is no zone frost protection function.

**max.t to zone (°C)** ...... Setting max. heating water temperature into a zone. The desired temperature calculated by Controller will not exceed this set value.

**min.t to zone (°C)** ....... Setting min. heating water temperature into a zone. The desired temperature calculated by Controller will not be below this set value.

**room sensor**............... Selection if a temperature sensor (Pt1000, or a WiFi sensor), an RC 25 room unit or room unit with display (RCM2, RCD or RCA) is used, or if the controller works without a room sensor. Or you can choose a WiFi sensor or thermostat (therm) that will only switch between comfort and setback temperature.

**no room sens.recalc. DTheat./room (°C)**

 .................................... Setting a temperature drop for heating water and room temperature. E.g., the value 3 means that if the heating water temperature changes by 3°C, the room temperature will change by circa 1°C. This parameter applies when no room sensor is present.

#### **external blocking input (sensor list)**

 .................................... Setting the terminal to which an input will be connected that is used for blocking the heating zone externally. It is possible to select any free input to IR, or inputs from an add-on digital input module (if present).

**turn pump OFF (--)**..... If this function is on (option *yes*), the zone circulation pump will switch off when the temperature in zone reaches the desired value (with  $\pm 0.3$ ) °C difference).

**input for bivalent valve (sensor list)** 

 .................................... Setting the terminal to which the input from a bivalent valve will be connected (in case of a Lyra/Vega type control). It is possible to select any free input to IR, or inputs from an add-on digital input module (if present).

Setting the weather compensating (OTC) curve

**exponent (-)** ................ Projected exponent of heating system (based on the heating system design). It is generally recommended to set this parameter to 1.0 - 1.1 for floor heating system and to 1.3 for convector radiators.

**temp. drop (°C)** .......... Projected temperature drop of heating system (based on the heating system design). It shall be entered in the following order: heating water temperature / heating return temperature.

#### **Calculation temps. indoor (°C)**

 .................................... Indoor calculation temperature of heating system; it varies based on the purpose of the building/room to be heated (for majority of applications it is recommended to leave this temperature at 20 °C).

#### **Calculation temps. outdoor (°C)**

 .................................... Outdoor calculation temperature depending on the location of the building to be heated.

#### **5.2. Settings for heat recovery ventilation (HVAC) unit:**

**HVAC unit (on/off)** ..... Switching on/off the zone on service level.

**signal min (V)** ............. Minimum signal level (corresponds to 0% performance value).

**signal max (V)** ............ Maximum signal level (corresponds to 100% performance value).

**percentOFF (%)**.......... Percentage of performance value that will be set when the HRV unit is switched off by user.

#### Summer bypass function

**Summer bypass**......... Switching on the Summer bypass function on the Service level. This function can be related to a room sensor in any of heating zones (however only when a room sensor is present in the respective zone, or possibly a room unit). The installed sensor is defined by the parameter **Summer bypass off assign function to**. This function opens the bypass flap when the outside temperature is lower than set temperature (on the User level) for the selected room sensor. At the same time, the outdoor temperature has to be higher than the set minimum value **(min.out.t.)**. It is possible to launch the bypass function only in the summer mode of the selected zone (**Run bypass only in summer mode** parameter).

#### Boost function

#### **Input for boost fnc. button 1, 2, 3 (sensor list)**

 .................................... Setting the terminal to which the input for starting the Boost function will be connected (see the user settings). It is possible to select any free input to IR, or inputs from an add-on digital input module (if present).

#### **5.3. Floor drying program**

This function has its own manual.

#### **5.4. Settings for solar thermal heating**

A solar thermal system may work with one or two hot water storage tanks. Heating the tanks is controlled by so called *Oscillating storage tank loading*, when the Controller tries to heat up tank No. 1 first. If this is not possible due to too small temperature difference between the collector and tank, and at the same time the difference for tank 2 is sufficient, it will load tank 2 for the preset time. After the preset loading time the Controller stops loading tank No. 2 and tests if the collector temperature rises. If not, it continues loading tank No. 2. If the collector temperature rises, the Controller waits until the difference for loading tank No. 1 is met.

#### **Solar (active/off)** ........ Switching on solar zone.

#### **sol.cons. 1,2 (active/off)**

.................................... Switching on separate tanks in solar circuit.

#### Solar consumer 1, 2

**sensor (sensor list)** ... Choice of temperature sensor in a solar tank.

- **diff. on (°C)** ................. Difference to switch on heating from solar circuit. Difference between solar collector and temperature sensor set in parameter *sensor*.
- diff. off (°C)...................Difference to switch off heating from solar circuit.
- **desired t. (°C)** ............. The desired temperature. Under the normal solar circuit mode, the tank is heated up to this temperature. As soon as all switched-on tanks are heated up to the *demand temperature*, the Controller continues heating up to max. temperature.
- **max. temp. (°C)** .......... Max. temperature. Maximum temperature the solar tank is heated to in normal mode (the function of solar collectors cooling is turned off).

**bore regen. (yes/no)** 

 .................................... Set if this tank is used for ground-source heat pump's deep bore regeneration. Selecting "yes" will start a ground loop circulation pump together with the given consumer.

Oscillating loading

**t. increase (°C)** ........... Temperature increase during oscillating loading. If a solar tank of a higher priority cannot be loaded, the Controller waits for the time set in parameter *idle time*. If the temperature rises after this time by the value

set in parameter *t. increase*, the Controller keeps idling. This repeats until the consumer switch-on difference is reached. If this condition is not reached, the tank of lower priority is loaded, supposed the condition of switching difference is met – cf. more details in the description of *Oscillating loading* function.

- **idle time (min)** ............ Time period the Controller idles, waiting if the solar collector temperature rises. For description see parameter *t. increase*.
- **sol.cons.2 (min)** ......... If a tank of higher priority cannot be loaded, a tank of lower priority is loaded for the time period set in this parameter.

#### Collector cooling

When this function is on, solar collector is cooled. As soon as the max. temperature is reached (in all active tanks), tank loading is stopped. When the solar collector temperature exceeds the preset max. collector temperature, the circulation pump starts and the collector is cooled by heating that tank which number is selected in parameter **Solar consumer no. for collector/tank cooling**. If the temperature in this tank exceeds the preset critical tank temperature, collector cooling is stopped.

**on (active / off)** ........... Switching on the function of collector cooling.

- **crit.storT (°C)** ............. Setting a critical tank temperature. Collector cooling by heating the tank selected in parameter **Solar consumer no. for collector/tank cooling** may run only until the tank temperature set by this parameter is reached. When this temperature is exceeded in this tank, the collector stops cooling by heating this consumer.
- **max.coll.T (°C)** ........... Max. collector temperature. When this value is exceeded, collector cooling by heating the tank selected in the parameter **Solar consumer no. for collector/tank cooling** is started, supposed this function is on.

#### Storage tank cooling function

If the temperature in tank selected in parameter **Solar consumer no. for collector/tank cooling** is higher than that set in parameter *Max. temp.* (e.g. due to collector cooling), this tank will get cooled via the collector. Cooling shall start if the collector is cooler by at least 6°C than this tank.

**On (active/off)** ............ Switching on the function of tank cooling.

#### Critical collector temperature

If the temperature set in parameter *crit. t.* is exceeded on a solar collector, solar pump is blocked. This function protects other solar component from destruction by too hot solar fluid.

**crit. t. (°C)** ................... Solar collector critical temperature.

#### **Solar consumer no. for collector/tank cooling (-)**

 .................................... No. of solar consumer used for safety functions of collector and tank cooling.

#### Solar pump control through PWM

The pump is controlled by PID controller to the desired temperature difference between solar collector and the active solar consumer. Upon switching the solar pump on the power is set to maximum for the period defined in parameter purge time, then the speed drops to minimum and is increased/decreased following the predefined period by the set control step.

#### **solar PWM pump (on/off)**

.................................... Switching on the PWM pump function.

**set. differ. (K)** ............. Desired temperature difference between solar collector and storage tank.

#### **purge time (mm:ss)**

 .................................... Purging time (time when pump is running at maximum power after switching on).

#### **PWM profile (sol., heat.)**

.................................... PWM profile according to VDMA standard (default is solar).

**min. power (%)** ........... Minimum speed of PWM pump.

**max. power (%)** .......... Maximum speed of PWM pump.

- **ctrl.period (s)** ............. Control period of the control algorithm (how often the algorithm intervenes in the control of the pump).
- **ctrl.step (%)** ................ One control step of the controller (how much will the speed of the pump be increased/reduced during one control step).

#### **5.5. Heat pump settings**

The Controller can manage a cascade of max. 10 heat pumps.

After switching on or off one or more heat pumps and returning to user mode it is advisable to reset the Controller by disconnecting it from power supply. It is necessary to wait a couple seconds between de-energizing and energizing the Controller again. After it turns on, the type and number of heat pumps are detected within seconds.

When a demand to start a HP appears, first a circulation pump starts, then with a delay also a fan/brine pump of the respective heat pump, and finally the HP's compressor. After the heat pump switches off, the same HP may not be switched on again before so called restart time expires that is set to 10 minutes as default.

Heat pump No. 1 (address 1) is able to heat a hot water storage tank (DHW). The diverting valve that distributes HP flow between a hot water storage tank and a thermal store diverts in advance before the HP's compressor starts.

- **HP (active/no)** ............ This activates the function of heat pump cascade control. It shall be active even when just one heat pump is used.
- **diff. on (°C)** ................. Temperature difference to switch on a heat pump / cascade. A difference between the desired thermal store sensor temperature and the real temperature to switch on the heat pump.
- **diff. off (°C)** ................. Temperature difference to switch off a heat pump / cascade. A difference between the desired thermal store sensor temperature and the real temperature to switch off the heat pump.

#### **RC for heat. (yes / no)**

 .................................... Ripple control for heating. With *no* the heat pump runs disregarded of the Ripple control signal.

#### Control sensors for HP cascade

**on (sensor list)**........... Control sensor to switch on a HP/cascade.

**off (sensor list)** .......... Control sensor to switch off a HP/cascade. For a cascade, the default choice *HP1 return* is not recommended.

#### **No block by Ripple control under set outdoor temp. (yes/no)**

 .................................... HP is not blocked by Ripple c. below the set outdoor temperature. **outdoor temp. (°C)** ..... Outdoor temperature below which HP will not be blocked by Ripple control.

#### **delay of next HP in series (min)**

 .................................... If more heat pumps in a cascade are used, each further heat pump is switched on with this delay.

#### **zone pumps off at DHW (yes / no)**

 .................................... If the heat pump runs in DHW heating mode, zone circulation pumps are blocked.

#### **close zone mixing valves at HW (yes / no)**

 .................................... If the heat pump runs in DHW heating mode, mixing valves for heating zones are closed.

#### Oscillating during DHW heating

If there is a concurrent demand for DHW and space heating, HP No. 1 will oscillate between DHW and space heating following the times:

- **to DHW (min)**.............. Max. time of HP1 running in DHW heating mode under concurrent space heating demand
- **to heat.wat. (min)** ....... Max. time of HP1 running in space heating mode under concurrent DHW heating demand

#### **Ripp.for DHW (yes / no)**

 .................................... Ripple c. for DHW. With *no* the heat pump runs disregarded of the Ripple control signal.

#### **No block by Ripple control under set outdoor temp. (yes / no)**

 .................................... Heat pump is not blocked by Ripple c. during DHW heating under the set outdoor temp.

**outdoor temp. (°C)** ..... Outdoor temperature below which HP will not be blocked by Ripple c. during DHW heating.

#### **external blocking input (sensor list)**

 .................................... Setting the terminal to which an input used for blocking the heat pump externally can be connected. It is possible to select any free sensor input to IR or inputs from the add-on digital input module (if present).

#### Heat pump 1 settings

It is necessary to use the web interface to set other heat pumps in the cascade.

**State (off/on)** .............. Switching off/on the specific heat pump.

**Max.flow. t. (°C)**.......... Max. heat pump flow temperature. When this temperature is exceeded, the heat pump is switched off. The heat pump will also switch off when the flow temperature exceeds a certain value, established by the manufacturer depending on the heat pump type (see the heat pump service manual).

- **Max.return t. (°C)** ....... Max. heat pump return temperature. When this temperature is exceeded, the heat pump is switched off. The heat pump will also switch off when the return temperature exceeds a certain value, established by the manufacturer depending on the heat pump type (see the heat pump service manual).
- **Min.outd.t. (°C)** .......... Min. outdoor temperature for heat pump operation. When the temperature drops below this value, the heat pump is switched off. The heat pump will also switch off when the outdoor temperature drops below a certain value, established by the manufacturer depending on the heat pump type (see the heat pump service manual).
- **Max.outd.t (°C)** .......... Max. outdoor temperature. When the outdoor temperature exceeds this value, the heat pump is switched off.
- **Max.brine.t. (°C)** ........ Max. brine circuit temperature. When the brine temperature exceeds this value, the heat pump is switched off. Applies to ground-coupled heat pumps only.

**Restart time (min)** ...... Min. delay between two heat pump starts.

**Min.run.time (min)**

 .................................... Minimum time of HP operation. It is activated either after compressor start, or after DHW heating is finished (if the heating circuit demand is higher than 10°C), or after a defrosting cycle is finished.

#### **5.6. Heat pump 1 operating data**

In this menu, detailed information about heat pump number 1 is displayed. For data on other pumps in the cascade, it is necessary to use the web interface.

**Flow temp. (°C)** .......... HP flow temperature

**Return t. (°C)** .............. HP return temperature

**Hot gas (°C)** ................ HP compressor hot gas temp.

**Flow temp. (°C)** .......... HP flow temperature

**Cond.temp. (°C)** ......... HP condensing temp.

**Cond.press. (bar)**....... HP condensation pressure

- **Evapor.1 t. (°C)**........... Temperature of discharged air/incoming brine circuit
- **Evapor.2 t. (°C)**........... Temperature of brine into the ground loop from HP

**Outdoor t. (°C)............** Outdoor temp. to HP (air source HPs only)

**Evapor. t. (°C)**............. HP evaporation temp.

57

**Suction t. (°C)............. HP compressor intake temp. Superheat (°C)** ........... Superheat at HP compressor suction **Evap.press. (bar)** ....... HP Evaporation pressure **EEV opened (%)** ......... HP EEV opened in % **HP SW ver. (-)**............. HP SW ver. **SW EEV ver. (-)** .......... HP EEV electronics ver.

#### **5.7. HP blocking**

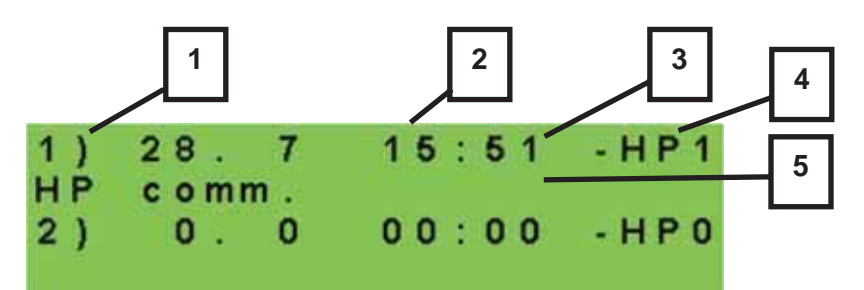

- *1 error serial number (1-10)*
- *2 date & time of error occurrence*
- *3 information if the error is still active*
- *4 number of HP with error (1-10)*
- *5 error type*

#### **5.8. Settings for an ON/OFF source**

**source (active/off)** ..... Switching on an auxiliary source on service level.

- **diff. on (°C)** ................. Setting a temperature difference between the desired thermal store upper and real temperature for switching on an auxiliary source.
- **diff. off (°C)** ................. Setting a temperature difference between the desired thermal store upper and real temperature for switching off an auxiliary source.
- **delay (min)** ................. Setting the delay for auxiliary source start after the demand for start appeared.
- **block out. t (°C)** .......... Setting outdoor temp. above which an auxiliary source is blocked.
- **Ripple cont. (yes/no)**. Ripple control. With *no* the heat pump runs disregarded of the Ripple control signal.

**at HP failure (on/off)** 

 .................................... If *on*, a boiler is switched on in case of a heat pump fault. For cascades, all the heat pumps must be out of operation.

#### **external blocking input**

 .................................... Setting the terminal to which an input used for switching an auxiliary heat source externally will be connected. It is possible to select any free input to IR or inputs from the add-on digital input module (if present).

#### **Control sensors (sensor list)**

.................................... Control sensors to switch on/off an auxiliary source.

#### **5.9. Settings for an auxiliary source with OpenTherm**

**source (active/off)** ..... Switching on an auxiliary source on service level.

#### **DHWE heating (yes/no)**

 .................................... If *yes*, OT boiler is started simultaneously with DHW-E zone demand. DHW-E output continues to be active and can be used to switch terminals in boilers that require this.

#### **DHW in boiler (0 / 1 / 2)**

.................................... determines a DHW type connected to the boiler:

.................................... 0 - boiler with no integrated DHW tank

.................................... 1 - boiler with a hot water storage tank and thermostat

.................................... 2 - boiler with a hot water storage tank and temperature sensor

**delay (min)** ................. Setting the delay for auxiliary source start after the demand for start appeared.

**block. out.t (°C)** .......... Setting outdoor temperature above which an auxiliary source is blocked.

**Ripple cont. (yes/no)** . Ripple control. With *no* the auxiliary source runs disregarded of the Ripple control signal.

**max. temper. (°C)** ....... Max. source temperature. When this temperature is exceeded, the source is switched off. At the same time, this is the upper limit for demands (e.g. if a DHW demand is 95°C and a boiler max. temp. is 80°C, the DHW temperature demand sent to the boiler is 80°C).

**at HP fail. (yes/no)** 

 .................................... Switching on the source when the heat pump shows a fault. In case of an active heat pump fault (or of all heat pumps in a cascade) the OT source acts as a main heat source instead of the heat pump (takes over heating/DHW demands from the heat pump).

**commun.speed (0 - 9)** 

 .................................... Speed of OT communication with the source. The parameter sets the communication bus speed between the IR and source. Lower numbers mean higher speed but higher inclination to a communication fault. The recommended setting is 4 or 5.

#### **5.10. Settings for a modulated (0-10V) heat source**

**source (yes/no)** .......... Switching on a 0-10V signal controlled heat source on service level. **output (power/temp.)** 

 .................................... Setting the type of output signal. With *power* selected, the 0-10V signal is in direct relationship to the desired source output (in the range adjustable on the respective adjustment page). With *temp.* selected, the 0-10V output signal is in direct relationship to the desired temperature.

#### **Ripple c. (yes/no)**

.................................... Settings for 0-10V source control by Ripple control signal.

#### **DHWE heating (yes/no)**

 .................................... If *yes*, 0-10V source is started simultaneously with DHW-E zone demand. DHW-E output continues to be active and can be used to switch terminals in boilers that require this.

#### **sensor (sensor list)**

.................................... Control sensor for a 0-10V source.

**max. temp. (°C)** .......... Setting of max. flow temperature from a heat source. This temperature will be used as the upper limit value for a desired boiler temperature.

#### **5.11. Settings for DHW heating by a heat pump (DHW)**

**on (active/off)** ............. Switching on DHW heating by a heat pump on service level.

**diff. on (°C)** ................. Setting the DHW heating switch-on difference.

**diff. off (°C)**.................Setting the DHW heating switch-off difference.

#### **Control sensors (sensor list)**

.................................... Control sensor to switch on/off the DHW heating by heat pump.

#### **5.12. Settings for DHW heating by an auxiliary source (DHW-E)**

**on (active/off)** ............. Switching on DHW heating by an auxiliary heat source on service level.

**diff. on (°C)** ................. Setting the switch-on difference.

**diff. off (°C)** ................. Setting the switch-off difference.

**Ripple c. (yes/no)**....... Ripple control. With *no* DHW-E operates disregarded of the Ripple control signal.

**Input for circ. button (sensor list)** 

 .................................... Setting the terminal to which the input for switching on the immediate circulation by button will be connected. It is possible to select any free

sensor input to IR or inputs from the add-on digital input module (if present).

#### **External blocking input (sensor list)**

 .................................... Setting the terminal to which an input used for blocking the DHW-E heating externally will be connected. It is possible to select any free input to IR or inputs from the add-on digital input module (if present).

#### **5.13. Settings for thermal store heating**

**on (active/off)** ............. Switching on Thermal Store zone on service level.

#### **5.14. Sensor management**

- **IN (-)** ............................ The terminal number to which the temperature sensor is connected. Option 1 indicates a sensor is not used and options 2 to 9 correspond to terminals C2 to C9.
- **connected (yes/no)**....*No* option shall be selected in case no temperature sensor is connected (to avoid the program reporting an error when the sensor is disconnected). For some temperature sensors, this option cannot be changed. The setting depends on the system configuration. (E.g., when DHW zone is switched on in service level, the HP sensor is activated, while when the DHW zone is switched off, the sensor deactivates automatically).
- **adjustment (°C/bar)** ... Temperature sensor offset in case the value measured by the sensor differs from the real value. This is intended e.g. to compensate for the resistance of a long sensor cable.
- **state (OK / error)** ........ The sensor state if the sensor is in an error state (either a too high or a too low temperature is sensed), the text *fault* is displayed.

*For a pressure transducer only:* 

**range (bar)**.................. Pressure transducer range (maximum transducer value).

#### **5.15. Other service settings**

**password**.................... Setting a numeric password to access the service level menu.

#### Frost protection

When Frost protection is on, the flow temperature to a switched off zone is monitored. Should the outdoor temperature drop below the value set in the *out. temp.* parameter, then the heating water temperature to the zone is kept at the value set by *water temp.* parameter.

**state (active / off)** ....... Turning frost protection on/off.

**out. temp. (°C)** ............ Setting outdoor temperature limit below which Frost protection is activated.

water temp. (°C) ......... Heating water temperature kept in a zone when Frost protection is active.

#### Critical Thermal Store temperature

If the temperature in thermal store exceeds the set critical temperature, cooling will start with heating into all zones switched on in service menu, i.e. incl. those switched off in user menu. During cooling, the zone pump is on and the max. temperature is set for the zone. *(Max.t to zone)* Cooling will be finished when the thermal store temperature drops by 5°C.

**temper. (°C)** ................ Setting critical temperature in thermal store.

#### **website password reset (no/reset)**

 .................................... Selecting reset will reset the website service level password and username to default values.

#### **5.16. Fireplace**

A fireplace or solid fuel boiler can be controlled directly via one of the optional outputs on terminal block F of the IR controller or via an add-on module. In this way, the heating of the hot water storage tank from the thermal store can be effectively controlled.

**Fireplace module (on/off)**………… Option if the module is used in the system.

**ThSt sensor for Fire (sensor list).**. Selecting a sensor for differential function of switching on a fire circulation pump.

**min. Fire temp. (°C)** .. Flow temperature from fireplace to start fireplace circulation pump.

**dif. Fir/ThS on (°C)** .... Setting the switch-on difference to start the fire pump.

**dif. Fir/ThS off (°C)** .... Setting the switch-off difference to stop the fire pump.

**max. ThSt temp. (°C)**...Max. temperature in thermal store (or exactly at the sensor selected in parameter ThSt sensor for Fire for fire circulation pump operation.

#### DHW heating by ThSt

**DHW pump (no/yes)**..Turning on/off the function of heat transfer from thermal store to hot water storage tank.

- **diff. on (°C)** ................Setting the switch-on difference to start DHW pump.
- **diff. off (°C)** ................ Setting the switch-off difference to stop DHW pump.
- 62

**DHW sens. for DHWpump (sensor list)…** Selecting a sensor in hot water storage tank for differential function to start DHW pump.

**ThS sens. for DHWpump (sensor list)**…… Selecting a sensor in thermal store for differential function to start DHW pump.

#### **5.17. UNI function, UNI function 2**

The output of the universal function consists of sub-functions connected in series. The output is therefore closed only if the conditions for switching on all functions in the series according to the following diagram are met. Closing of the output is also conditioned on switching on the universal function.

The setting of universal function 2 is identical to the setting of UNI function 1.

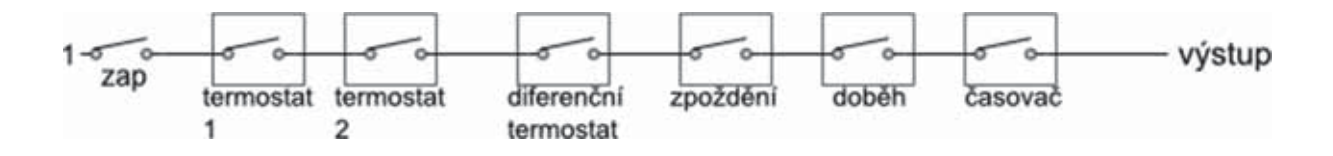

It is obvious from the picture that the Delay function can delay signal from thermostat and diff. thermostat functions, the Overrun function can hold disconnection (switching off) from thermostat, diff. thermostat and delay functions. The Timer function is superior over all the preceding functions.

#### Basic settings

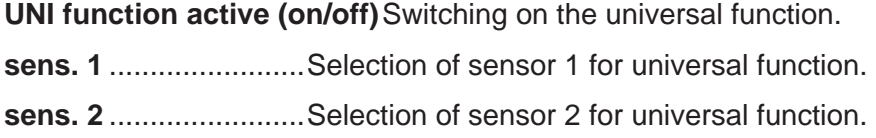

#### Thermostat 1, Thermostat 2

Thermostat 1 is related to sensor 1, thermostat 2 to sensor 2.

**demand (°C)** *...............* Thermostat 1 (2) demand (set) temperature.

**d. ON/OFF (°C)** ........... Thermostat 1 (2) switch-on and switch-off temperature difference.

#### **Thermostat 1 (2) is used for cooling (yes/no)**

 .................................... If the *yes* option (cooling mode) is selected then the Thermostat 1 (2) function will be switched on when the temperature reaches demand (+ switch-on difference) and will be switched off again if the temperature drops below demand (- switch-off difference). If the *no* option (heating mode) is selected then the Thermostat 1 (2) function will be switched on when the temperature drops below demand (- switch-on difference) and will be switched off again if the temperature reaches demand (+ switch-off difference).

#### **Call for heat from Thermostat 1 (2) (on/off)**

 .................................... Switch-off temperature for Thermostat 1 (2) will be taken over as the desired temperature for heat sources. Valid only if Thermostat 1 (2) is set in "heating" mode. When *Timer* function is also On, the request will be taken over during active time period only.

#### Differential thermostat

Differential thermostat between sensors 1 and 2. **diff. on (°C)** *.................* Switch-on difference between temperatures. **diff. off (°C)** *.................* Switch-off difference between temperatures.

#### **Delay**

Output switch-on delay function. **period (minutes)** *........* Delay time in case when all the preceding functions are switched on.

#### **Overrun**

Output switch-off delay function.

**overrun (minutes)** *......* Output overrun time after the preceding functions are switched off.

#### **Timer**

A simple timer with two time periods.

**on 1 (hh:mm)**.............. The first period switch-on time.

**off 1 (hh:mm)** ............. The first period switch-off time.

**on 2 (hh:mm)**.............. The second period switch-on time.

**off 2 (hh:mm)** ............. The second period switch-off time.

**reset state of T1&T2 with every start of the period of the program** 

 .................................... When this function is On, at every start of time period in time program the state of both thermostats, T1 and T2, will be reset according to the current temperatures.

#### Using the UNI function for pool heating

To activate and display the pool in the system diagram, it is necessary to use the web interface and set the value 1 (= pool) in the configuration settings of the UNI module. Subsequently, the required pool heating parameters can be set.

Optionally, **Thermostat 1** is set to prevent unwanted cooling of the thermal store (source) and mandatory **Thermostat 2** to set the required temperature and hysteresis of the pool heating (consumer).

In the case of free outputs (at terminal block F), this function can also be used without using the UNI module.

#### **5.18. Addresses of CIB modules**

A wide range of add-on modules can be connected to the Controller on CIB bus. The module is also power-supplied from this bus. After the module is connected, its 4-character HW address shall be set in the Controller that is printed on the module's side, otherwise the module will not be recognized by the Controller and an error will occur.

*The addresses of only some modules can be set on the display, for complete settings it is necessary to use the web interface of the controller.* 

**module addr. (-)** *.........* Hexadecimal HW address of a module.

**load address (no/yes)**

 *....................................* After entering the HW address, confirm *yes* to load the address into the Controller. The lower line will read *OK* and the green **RUN** lamp on the module will start flashing.

#### **5.19. IP addresses**

Setting the IP address, network mask, gateway, DNS server address and DHCP server. IP addresses are entered in the range from 0.0.0.0 to 255.255.255.255.

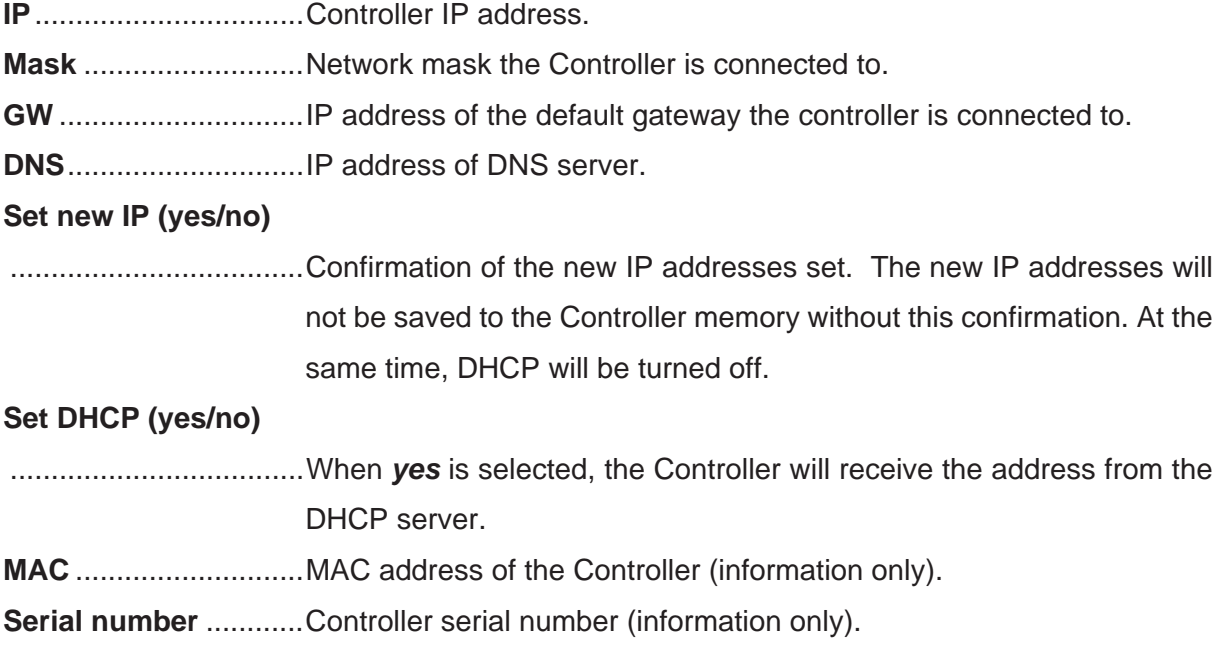

65

#### **5.20. RegulusRoute**

RegulusRoute service enables remote access to the Controller avoiding the need to use a public IP address. If you wish to have this service configured, kindly contact Regulus.

#### **RegulusRoute (yes/no)**

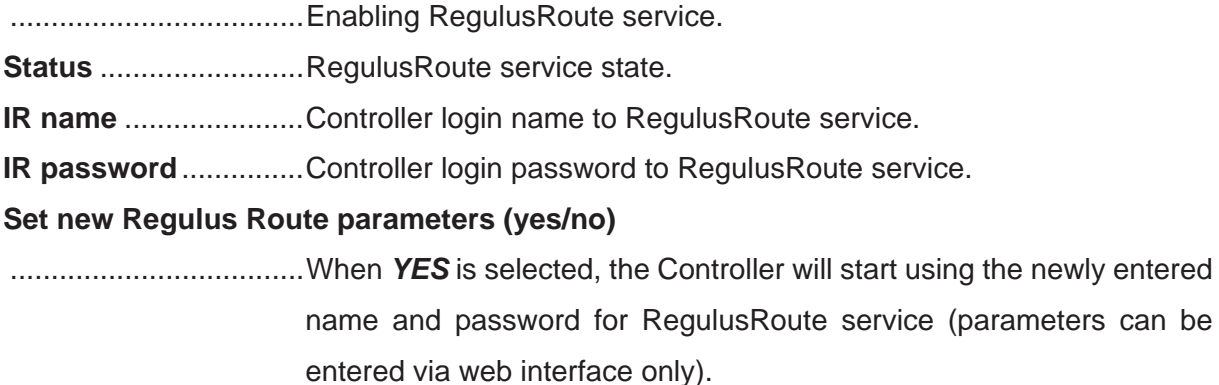

#### **5.21. Output test**

When *test* in Service Menu is entered, all outputs from the Controller are switched off. Then separate outputs can be tested. The output turns on when a display with the name of the output in question is shown and the option *test* = 1 selected. On leaving a display with the option *test* = 1, the respective output switches off.

## *Some outputs can not be tested in this menu, they can be tested from the web interface only.*

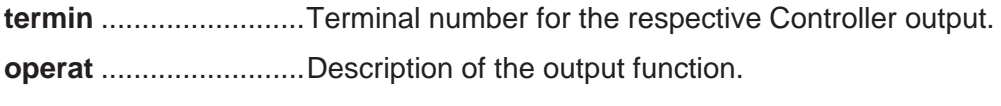

**test**  $(0,1)$ **......................** State of the tested output,  $1 =$  output on.

# **6. Service web interface of the Controller**

Both the Controller and the computer should be connected to the same server (router) within the same network. If the Controller is not connected to the network, it is possible to connect the Controller to the computer using a LAN cable. You can use the instructions in point 8 of this manual to set up your computer's network adapter correctly.

In order to access the Controller's interface via web browser, you need to know its IP address. The IP address set in the Controller can be revealed by hitting *DISP* key. Then pressing arrow down key will display the IP address of the device, its mask and gateway.

Entering the IP address into the address bar of your browser will open a log-in window that enables visiting either User or Service level.

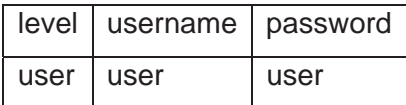

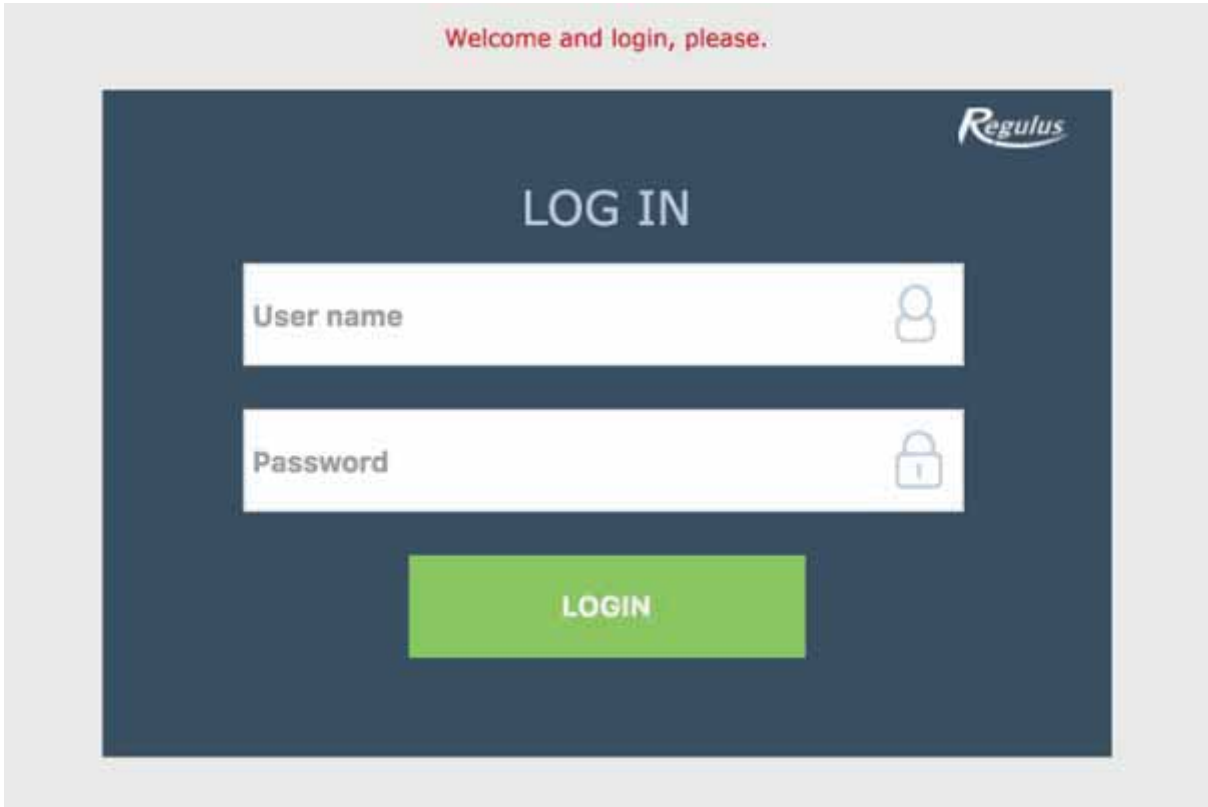

After successful login the home screen appears with the Service Menu.

# **7. Room units, thermostat**

A room sensor, an RC25 room unit, a pair of room units can be connected to each heating zone.

It is possible to choose the control of the zone by a room sensor or a unit from any other zone from the web interface of the Controller. This option is not available on the display.

#### Room sensor

A Pt1000 sensor can be connected to the Controller.

**Zone 1** ......................... Terminal B7 (AI3).

**Zone 2** ......................... Any free terminal C2 to C9, or an add-on module for zone 2. The appropriate terminal must then be selected in the input management.

**Zones 3 to 6** ............... Add-on modules.

#### RCM2, RCD or RCA room units

RCM2, RCD or RCA room units shall be connected to a CIB bus. After connecting, their HW address shall be entered in the menu *module addr.* for zones 1 and 2. For other zones, the web interface needs to be used.

#### RC25 room unit

The RC25 room unit can also be connected to the Controller via the CIB bus. It senses the room temperature and relative humidity in the heated zone, allows easy correction of the desired temperature by a knob, indicates the operating status or alarm, or may have other optional functions.

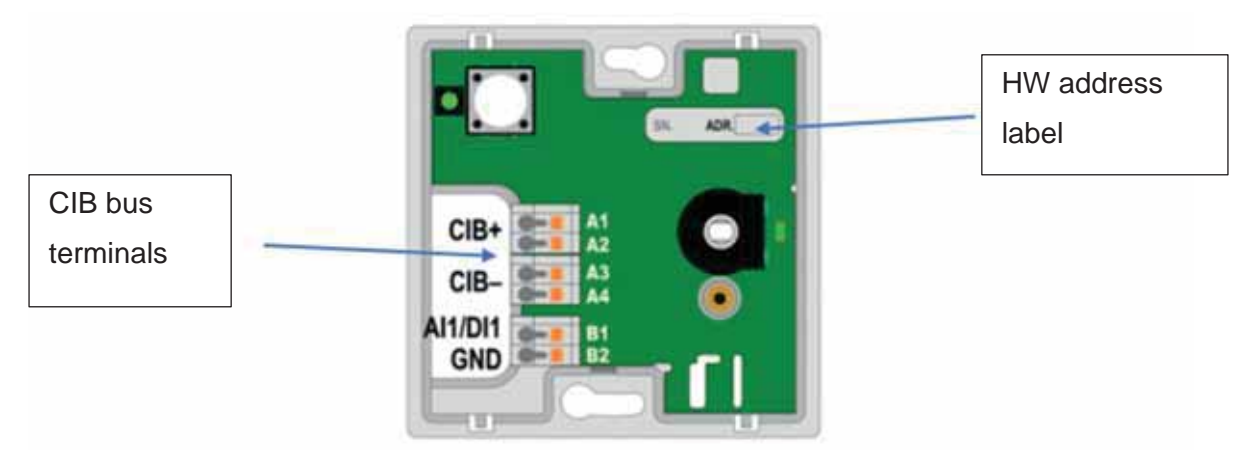

We recommend using a cable with a twisted shielded pair and a core diameter of preferably 0.8 mm (e.g. J-Y (St) Y 1x2x0.8).

#### **Thermostat**

A simple thermostat with a potential-free contact can be connected to the Controller.

**Zone 1** ......................... Any free terminal C2 to C9. The appropriate terminal must then be selected in the input management.

**Zones 2 to 6** ............... Add-on modules.

#### Wireless WiFi room sensor

First select the power supply method in the sensor (either from the battery "*BAT*" or from the USB "*USB*") - the "*POWER*" switch on the printed circuit board of the wireless sensor is used to select the power supply. After pressing the "*WiFi settings*" button, the blue LED lights up and the WiFi sensor creates an access point (hotspot) called "*Regulus\_RSW*".

It is necessary to connect to this access point using a PC or mobile device and set the parameters needed to connect the sensor to the Controller - the IP address of the Controller and the parameters of the WiFi network. The sensor shall be connected to the same network as the controller, or to the USB WiFi module of the IR14 Controller, if it is in Hotspot mode.

# **8. Procedure for direct connection of PC with Controller**

#### 1. Determine the static IP address of the Controller

#### *The Ethernet (network) cable shall be disconnected from the Controller.*

Press the DISP key on the Controller, scroll using the down arrow until the parameters of **ETH2** channel appear on the display. Here the IP address is shown (second line, **IP**).

#### 2. Connect the PC and the Controller with an Ethernet cable

#### 3. Set up a network connection on the PC

On your computer, right-click on the internet connection icon (small screen icon in the lower right corner).

Click the Network and Internet Settings link.

Click on Network and Sharing Center - a window with a list of network connections will open.

Click **Ethernet** - the connection status window will open.

Click on Properties at the bottom - the Ethernet properties window will open.

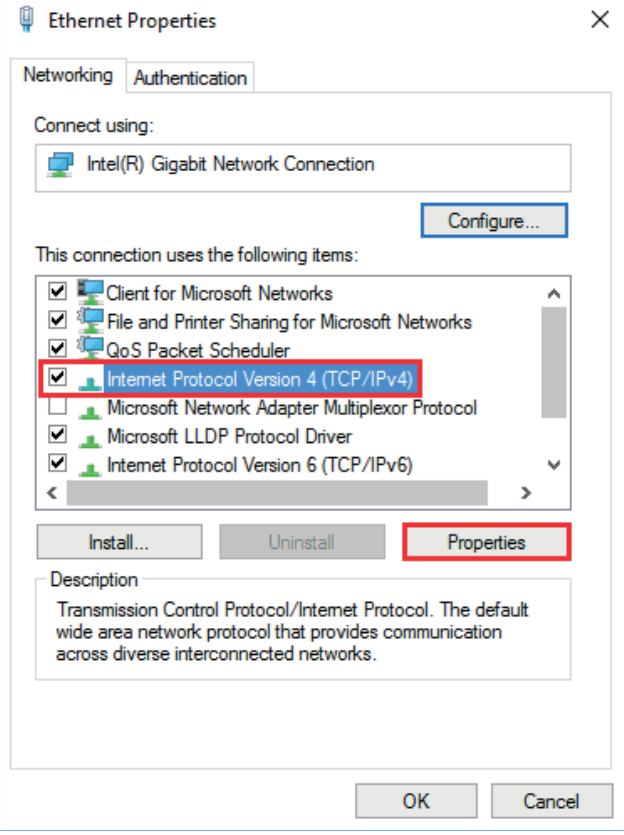

Double-click on **IP Protocol version 4** - the protocol properties window will open. This window can also be accessed in other ways.

Select the **Use the following IP address** option and enter the IP address manually in the appropriate box.

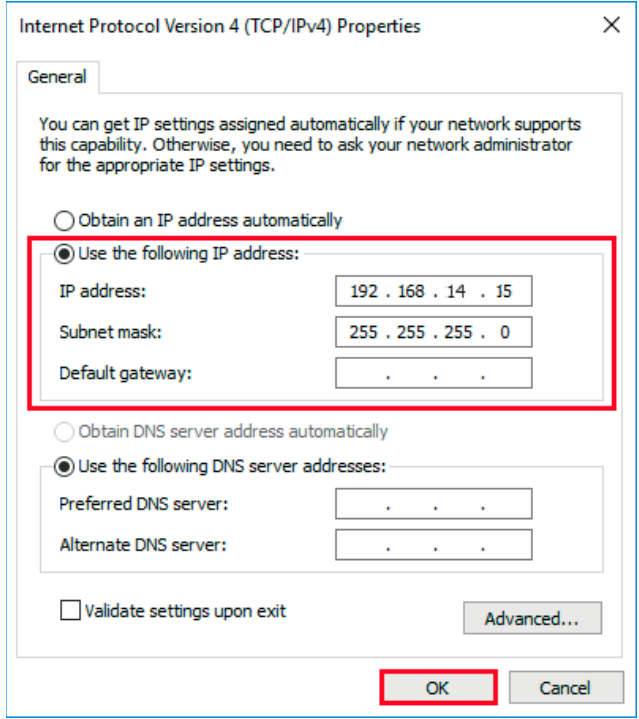

If you already use the "**Use the following IP address**" option, make a note of the values to return to the original settings before changing the settings.

## *The IP address must match the IP address found from the controller in the first three triple digits and must be different in the fourth triple digits.*

In this case, the controller has the address 192.168.14.14 and the PC address 192.168.14.15.

*The three digits must be in the range 001-254.* 

After filling in the IP address, press the tab key on the computer keyboard. This will automatically fill in the subnet mask (255.255.255.0). It is not necessary to fill in the next field. Press **OK**. The window will close. However, to save the settings, it is necessary to press **OK** in the previous window with Ethernet settings, too.

By entering the IP address of the Controller into the browser, you will now get to the login form, from which it is possible to visit the User or Service level.

*After terminating the connection between the computer and the controller, we recommend returning the network connection to its original state.* 

# WARRANTY CERTIFICATE

# **IR 14 HEATING CONTROLLER**

6HOOHU .......................................................... 'DWHRISXUFKVVH ...............................

# **WARRANTY CONDITIONS**

- 1. The Seller grants the Buyer a warranty period of 24 months from the date of sale.
- 2. The product shall be installed and put into operation by an authorised firm or by a person trained by the manufacturer.
- 3. When claiming the warranty, present a duly completed Warranty Certificate and proof of purchase of the product.
- 4. The condition of the warranty is compliance with the manufacturer's technical specifications, installation and operation manual and with the instructions contained in the accompanying product documentation as well as on the product itself.
- 5. The warranty does not cover defects caused by external influences or improper operating conditions, when the product is not used in accordance with its intended use, defects caused by normal wear and tear, when the product is defective due to mechanical damage, improper operation, tampering by a third party, improper installation, improper storage, natural disaster, etc.

## **COMMISSIONED BY:**

Company: …………………………………

Date: ............................

Rubber stamp print, signature of the technician:

©2023 We reserve the right to errors, changes and improvements without prior notice

**REGULUS** spol. s r.o. E-mail: sales@regulus.eu Web: www.regulus.eu

 $FW1090$ updated 04.08.2023

*): Y9*